### 所得税の達人fromTACTiCS財務19

#### 運用ガイド

この度は、「所得税の達人fromTACTiCS財務19」をご利用いただき誠にありが とうございます。

「所得税の達人fromTACTiCS財務19」は、全国税理士データ通信協同組合連 合会の「TACTiCS財務」の会計データを「所得税の達人」に取り込むためのプロ グラムです。このマニュアルでは、「所得税の達人fromTACTiCS財務19」のイ ンストール手順や操作手順について説明しています。

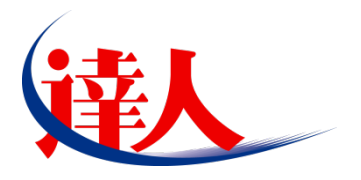

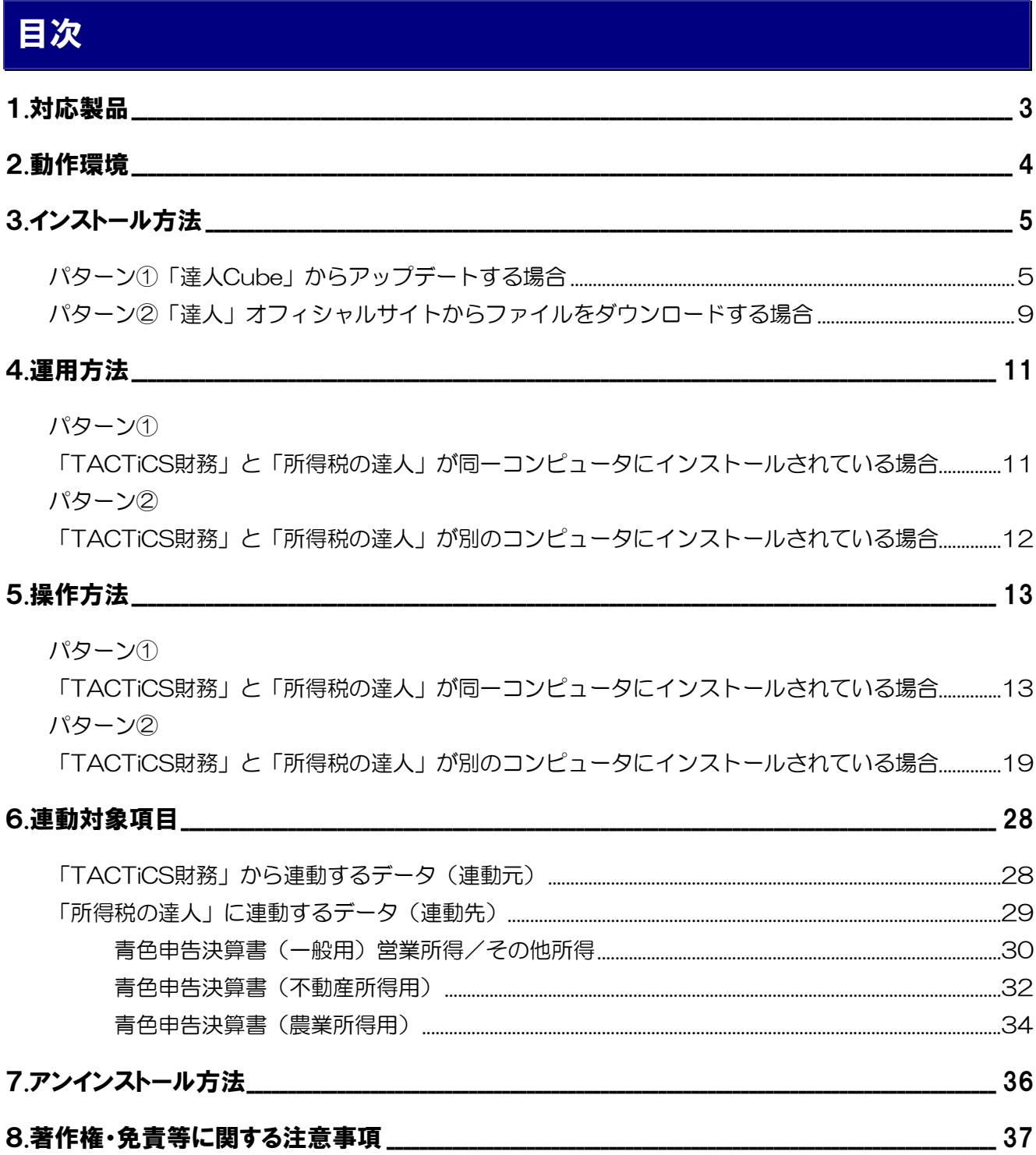

### <span id="page-2-0"></span>1.対応製品

「所得税の達人fromTACTiCS財務19」に対応するNTTデータの対応製品及び全国税理士データ通信協 同組合連合会の対応製品は以下のとおりです。

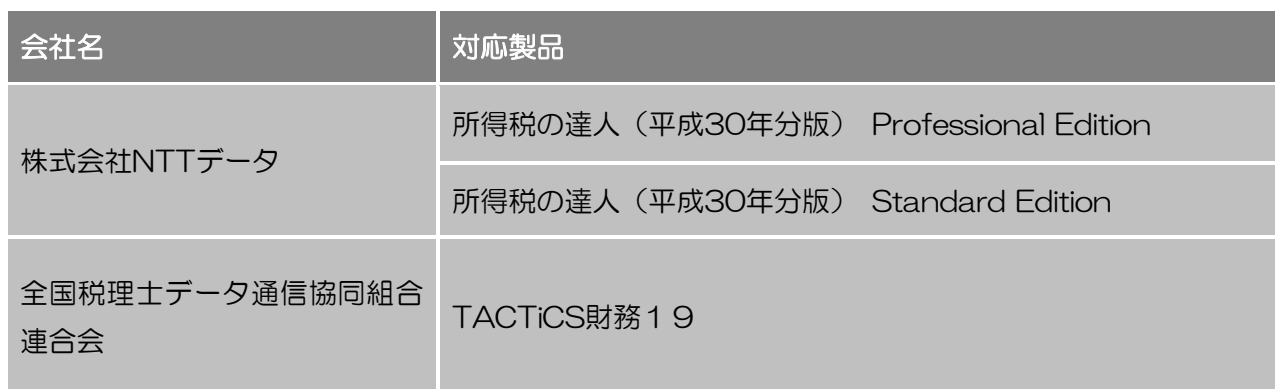

### <span id="page-3-0"></span>2.動作環境

「所得税の達人fromTACTiCS財務19」に必要な動作環境は「1.[対応製品」\(](#page-2-0)P.3)に記載の全国税理士 データ通信協同組合連合会の[対応製品]と同様です。

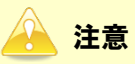

- ・ 「所得税の達人fromTACTiCS財務19」のインストールやプログラムの起動を行うには[、「1](#page-2-0). [対応製品」\(](#page-2-0)P.3) に記載の全国税理士データ通信協同組合連合会の [対応製品] がインストール されている必要があります。
- ・ 「所得税の達人fromTACTiCS財務19」の起動中に、「TACTiCS財務」の起動、及びアンイン ストールを行うことができません。

## <span id="page-4-0"></span>3.インストール方法

「所得税の達人fromTACTiCS財務19」をインストールする手順は、「達人Cube」からアップデートす る方法と「達人」オフィシャルサイトからファイルをダウンロードする方法の2パターンあります。

### ■ 注意

インストール作業中に [ユーザーアカウント制御]画面が表示されることがあります。その場合は [は い]ボタンをクリックして作業を進めてください(必要に応じてパスワードを入力します)。

### <span id="page-4-1"></span>パターン① 「達人Cube」からアップデートする場合

|                                                                                                  |                                                                             |                                                                  | 達人Cube                         |                                   | $\begin{array}{ c c c }\n\hline\n-1 & \times \n\end{array}$                                                                            |
|--------------------------------------------------------------------------------------------------|-----------------------------------------------------------------------------|------------------------------------------------------------------|--------------------------------|-----------------------------------|----------------------------------------------------------------------------------------------------|
| ログアウト(L)                                                                                         | アカウント管理(U)                                                                  | 機能解説(H)<br>画面設定(S)                                               | システム情報(A)                      |                                   | 利用者:税務 太郎                                                                                                    |
| →情報コミュニティ<br>●アップデート<br>のウイルス対策<br>○個人情報ファイル検索<br>√USBメモリ保護<br>トファイル転送<br>習その他ツール<br>83ヘルプデスクツール | 業務ソフト<br>Iю<br>データ管理<br>法人税<br>24<br>所得税<br>事業所税<br>$\overline{a}$<br>消費税管理 | インフォメーション<br>電子申告<br>減価償却<br>年調 法定調書<br>G<br>申请·届出書<br>驫<br>報酬請求 | Œ<br>消費税<br>相続税<br>連結納税[連結処理用] | 师<br>内訳概況書<br>財産評価<br>連結納税[個社処理用] | SQL Server<br>SQL Serverのサービスは開始されていま<br>す。<br>体験版<br>未購入の業務ソフトウェアや支援ツール<br>などを体験できます。<br><u>システム情報</u> から設定が可能です。<br>サンブルデータの入手はこちらから |
|                                                                                                  | <u>.</u><br>,,,,,,,,<br>i.                                                  | .<br>.                                                           | .<br>,<br>.                    | .<br>i.                           |                                                                                                    |

[アップデート]画面が表示されます。

## *2.* ユーティリティ[オプション]をクリックします。

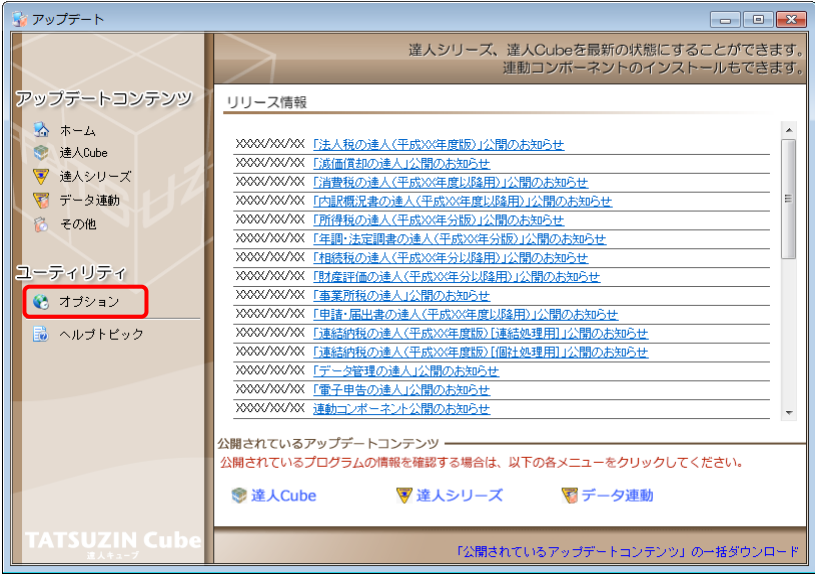

[オプション]画面が表示されます。

*3.* [更新情報]タブ-[更新情報を取得する範囲(データ連動)]において該当の[連動元 (会社名)]をクリックしてチェックを付け(①)、[OK]ボタンをクリックします(②)。

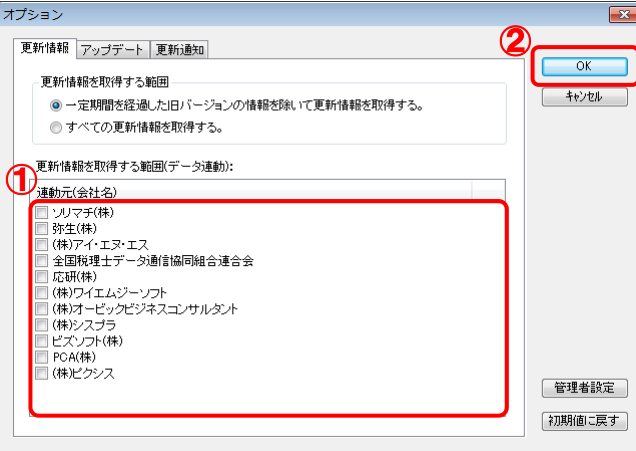

[アップデート]画面に戻ります。

## *4.* アップデートコンテンツ[データ連動]をクリックします。

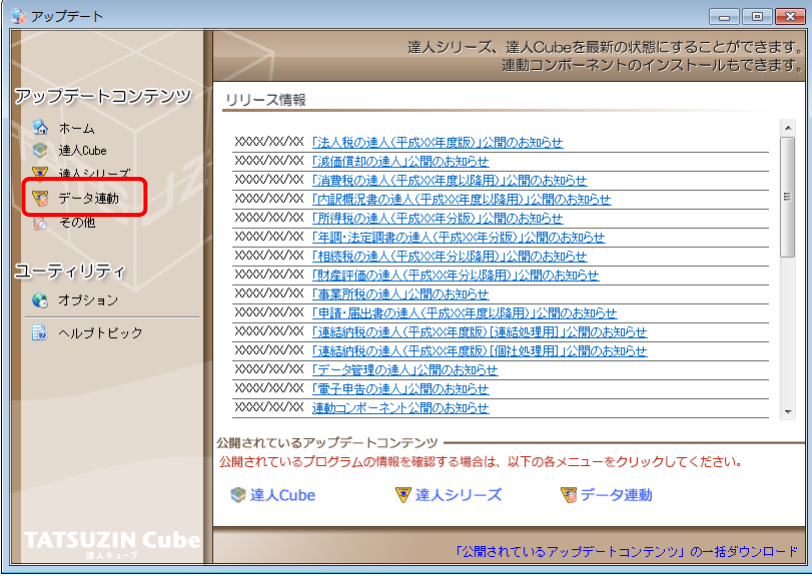

[データ連動]画面が表示されます。

## *5.* [更新情報を取得]ボタンをクリックします。

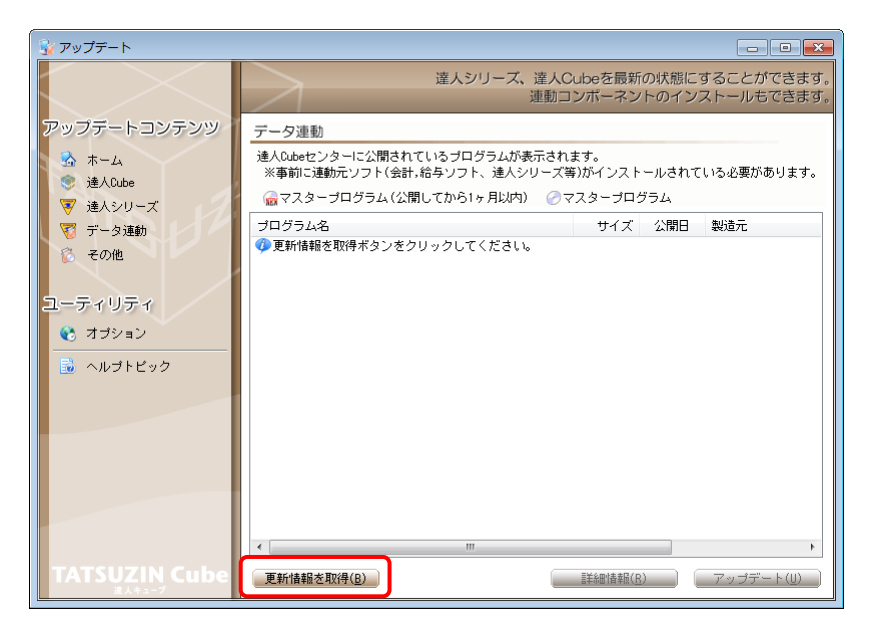

連動コンポーネントが表示されます。

### *6.* 該当の連動コンポーネントをクリックして選択し(①)、[アップデート]ボタンをクリックしま す(②)。

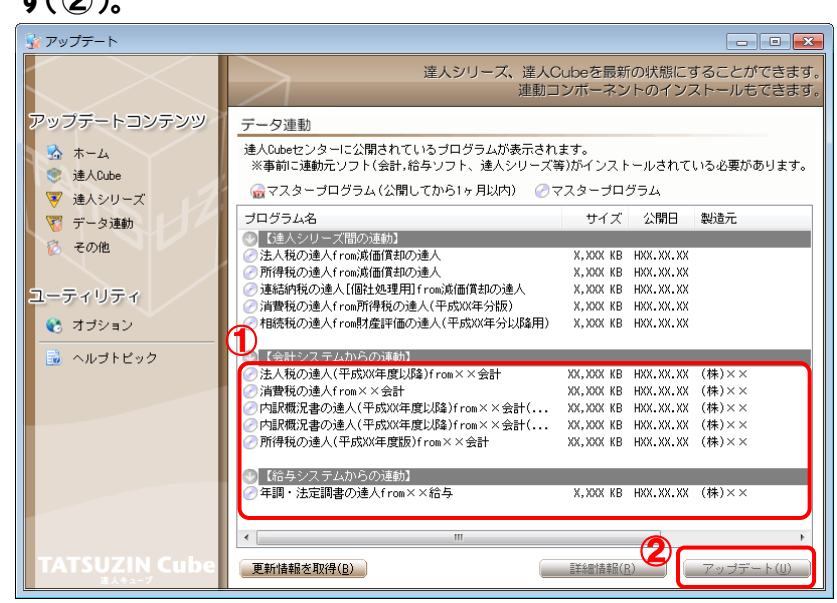

[セットアップウィザード]画面が表示されます。

## *7.* [次へ]ボタンをクリックします。

[インストール先の指定]画面が表示されます。 ※インストール先を変更する場合は[参照]ボタンをクリックします。

- *8.* インストール先のフォルダを指定し、[次へ]ボタンをクリックします。 [インストール準備完了]画面が表示されます。
- *9.* [インストール]ボタンをクリックします。

インストールが開始されます。

## *10.* [セットアップウィザードの完了]画面が表示されたら、[完了]ボタンをクリックします。

以上で、「所得税の達人fromTACTiCS財務19」のインストールは完了です。

#### <span id="page-8-0"></span>パターン② 「達人」オフィシャルサイトからファイルをダウンロードする場合

*1.* 「達人」オフィシャルサイトの連動会計・給与ソフトの連動コンポーネントダウンロードページ

([http://www.tatsuzin.info/rendousoft/rendou\\_download.html](http://www.tatsuzin.info/rendousoft/rendou_download.html))を開きます。

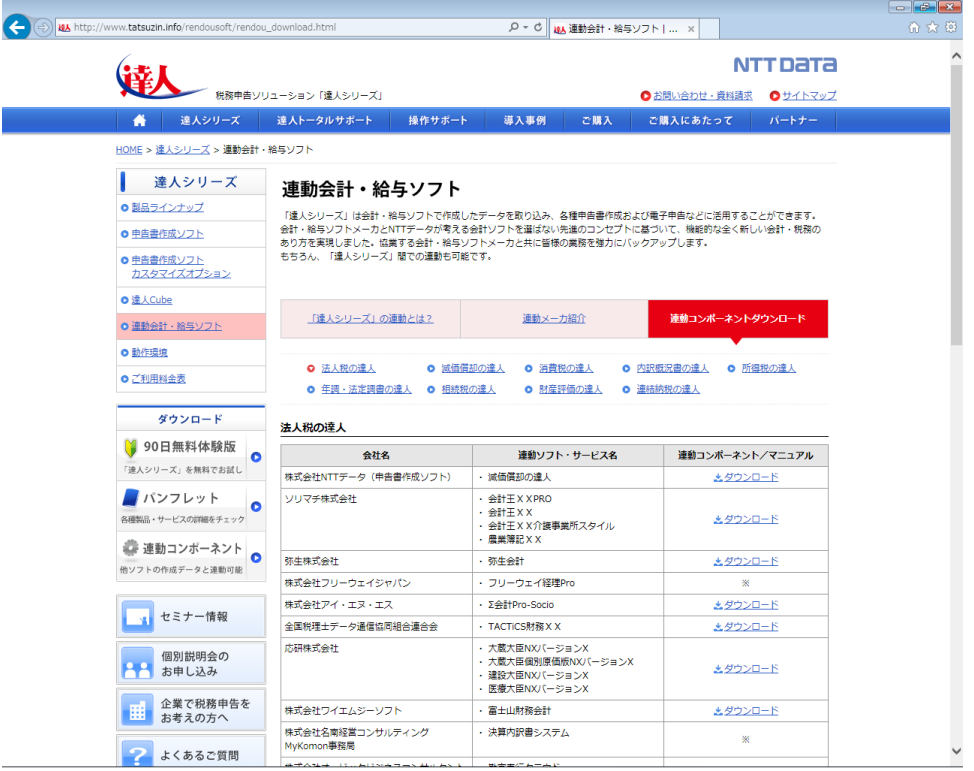

## *2.* 該当の「達人シリーズ」のソフト名をクリックします。

該当の連動会計・給与ソフトメーカ一覧画面が表示されます。

### *3.* 該当の連動会計・給与ソフトメーカの[ダウンロード]をクリックします。

該当の連動会計・給与ソフトメーカの最新の連動コンポーネント一覧画面が表示されます。

### *4.* 該当の連動コンポーネントの[連動コンポーネントをダウンロードする]ボタンをクリックしま す。

画面の一番下に通知バーが表示されます。

### \_**5.** [保存 ばタンの右端にある[▼]ボタンをクリックし、表示されるメニュー[名前を付けて 保存]をクリックします。

[名前を付けて保存]画面が表示されます。

- *6.* 保存する場所を指定し、[保存]ボタンをクリックします。 保存する場所に指定した場所に、ファイルがダウンロードされます。
- *7.* 手順6でダウンロードしたファイルをダブルクリックします。 [セットアップウィザード]画面が表示されます。

## *8.* [次へ]ボタンをクリックします。 [インストール先の指定]画面が表示されます。 ※インストール先を変更する場合は[参照]ボタンをクリックします。

- *9.* インストール先のフォルダを指定し、[次へ]ボタンをクリックします。 [インストール準備完了]画面が表示されます。
- *10.* [インストール]ボタンをクリックします。

インストールが開始されます。

## *11.* [セットアップウィザードの完了]画面が表示されたら、[完了]ボタンをクリックします。

以上で、「所得税の達人fromTACTiCS財務19」のインストールは完了です。

### <span id="page-10-0"></span>4.運用方法

「所得税の達人fromTACTiCS財務19」は、「TACTiCS財務」のデータから中間ファイルを作成します。 データ取り込みの操作方法は、「TACTiCS財務」と「所得税の達人」が同一コンピュータにインストール されているかどうかで異なります。

#### <span id="page-10-1"></span>パターン①

#### 「TACTiCS財務」と「所得税の達人」が同一コンピュータにインストールされている場合

「所得税の達人fromTACTiCS財務19」で作成された中間ファイルを直接「所得税の達人」に取り込み ます。

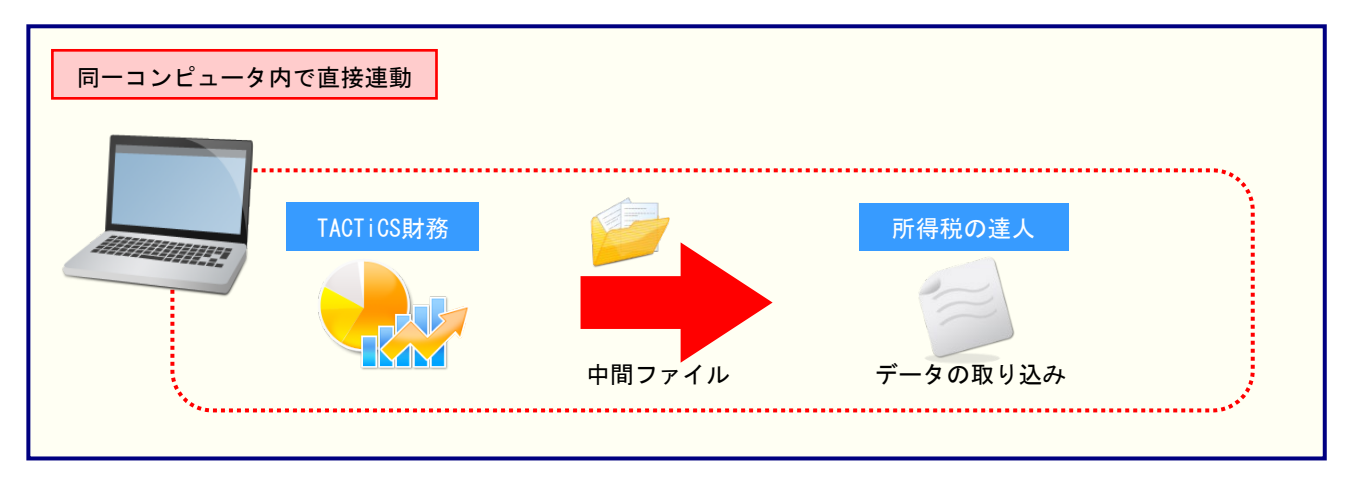

#### <span id="page-11-0"></span>パターン②

#### 「TACTiCS財務」と「所得税の達人」が別のコンピュータにインストールされている場合

「TACTiCS財務」がインストールされているコンピュータで中間ファイルを作成し、「所得税の達人」が インストールされているコンピュータで取り込みます。

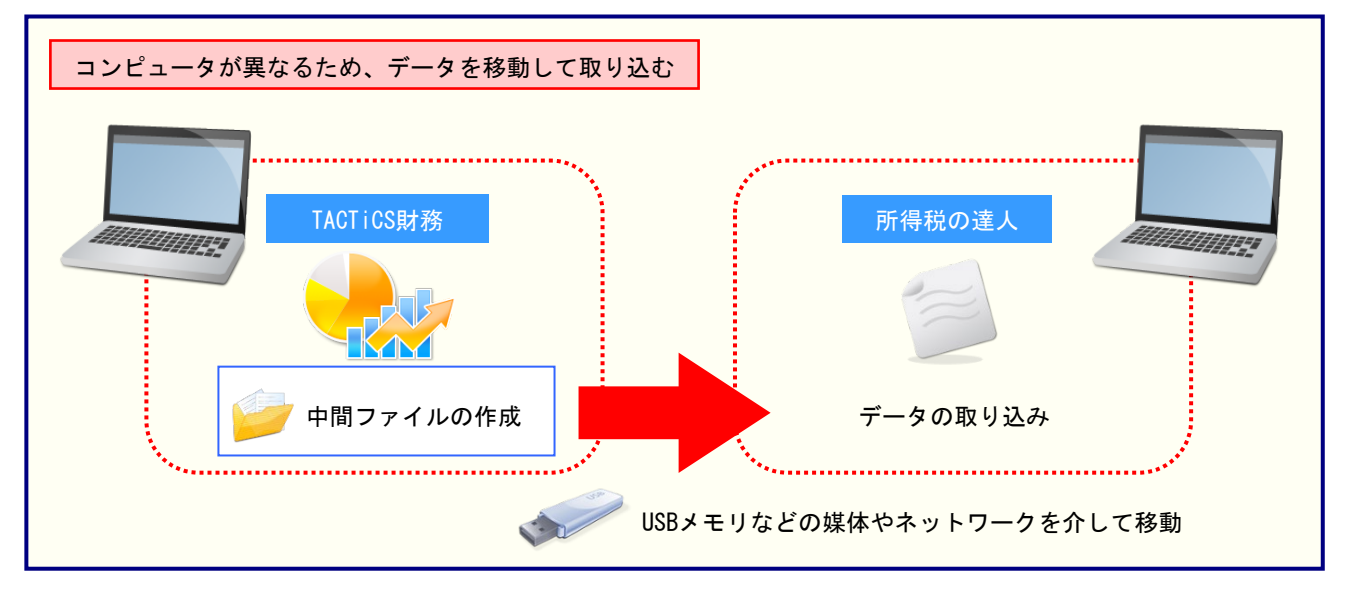

### <span id="page-12-0"></span>5.操作方法

「所得税の達人fromTACTiCS財務19」を使って、以下の手順で連動します。 事前に「6.[連動対象項目」\(](#page-27-0)P.28)を必ずお読みください。

操作手順は、「TACTiCS財務」と「所得税の達人」が同一コンピュータにインストールされているかどう かで異なります。

#### <span id="page-12-1"></span>パターン①

「TACTiCS財務」と「所得税の達人」が同一コンピュータにインストールされている場合

*1.* 「所得税の達人」を起動してデータを取り込む顧問先データを選択し、業務メニュー[デー タのインポート]をクリックします。

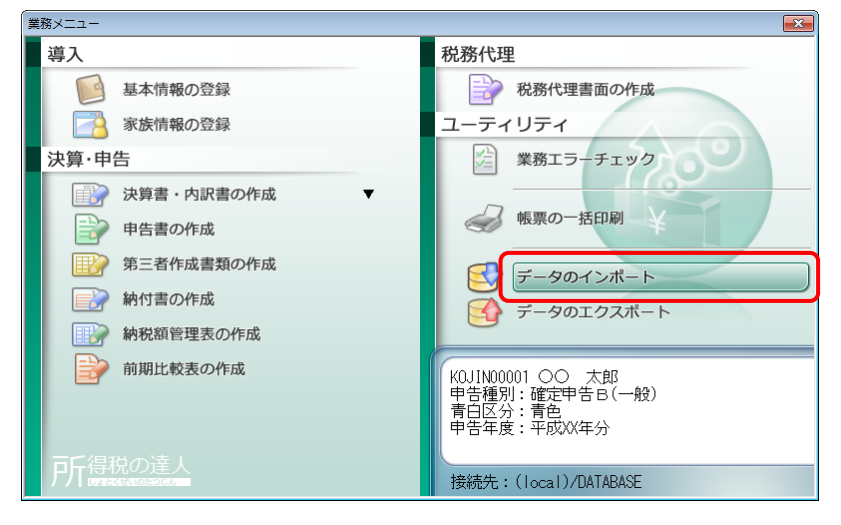

[データのインポート]画面が表示されます。

*2.* [TACTiCS財務19からのインポート]をクリックして選択し(①)、[確定]ボタンをクリック します(②)。

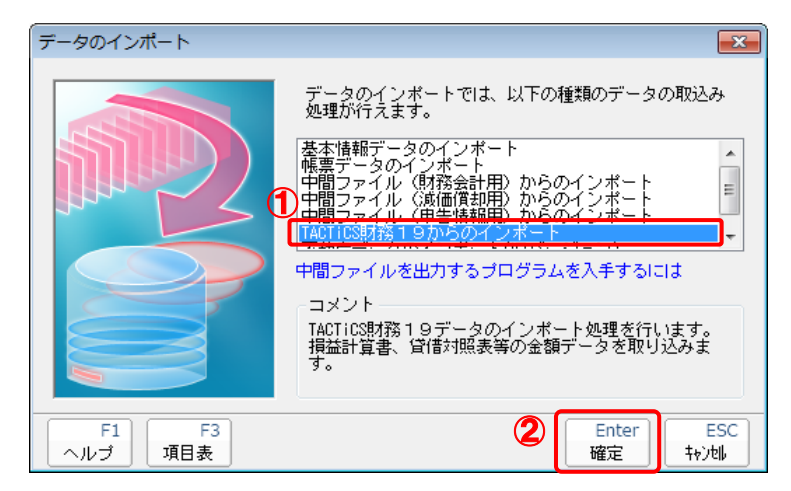

[ログイン]画面が表示されます。

### *3.* 「TACTiCS財務」で登録したオペレータコードとパスワードを入力し(①)、[OK]ボタンをク リックします(②)。

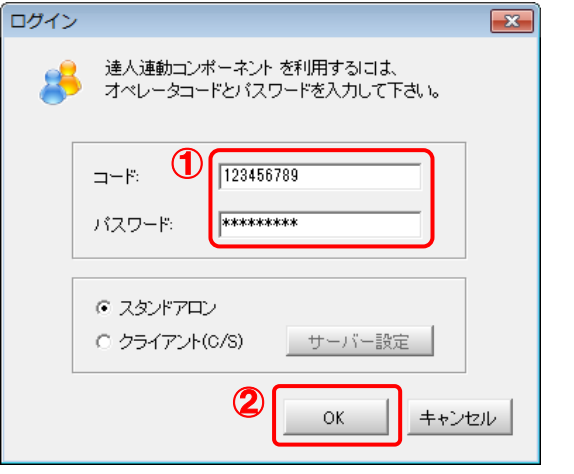

[所得税の達人fromTACTiCS財務19]画面が表示されます。

## *4.* [次へ]ボタンをクリックします。

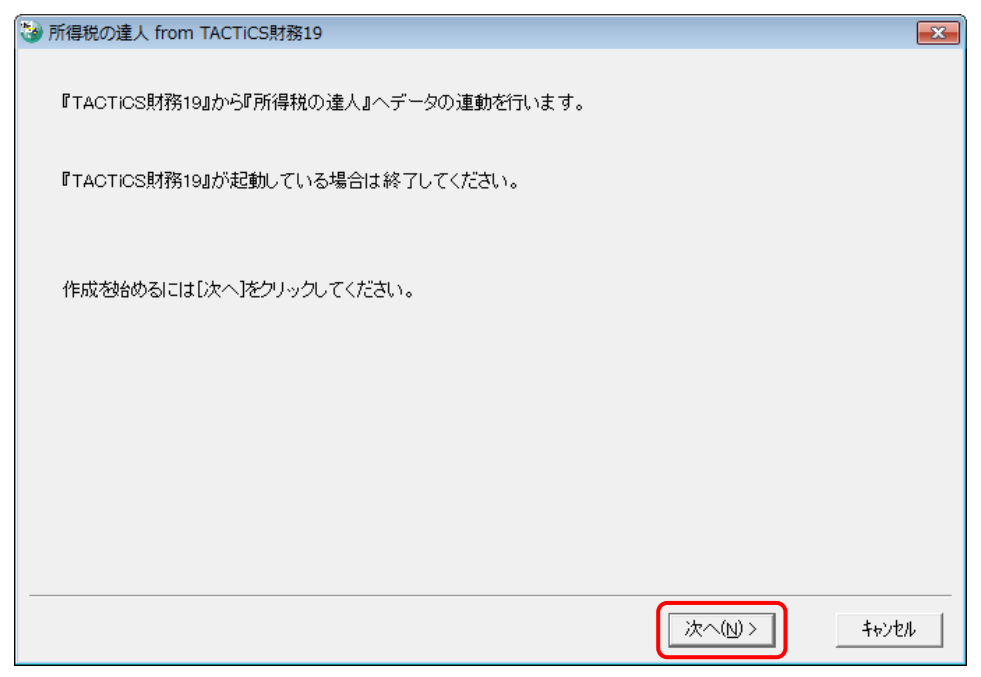

対象データの指定画面が表示されます。

## *5.* [データ選択を開く]ボタンをクリックします。

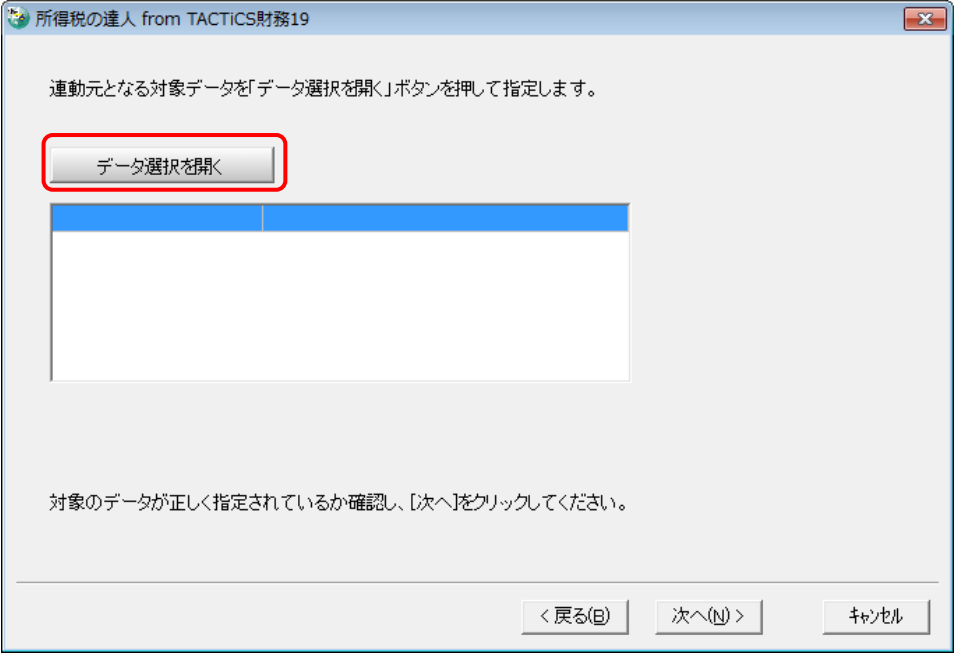

[データ選択]画面が表示されます。

*6.* 「所得税の達人」に取り込む「TACTiCS財務」のデータをクリックして選択し(①)、[F12: 選択]ボタンをクリックします(②)。

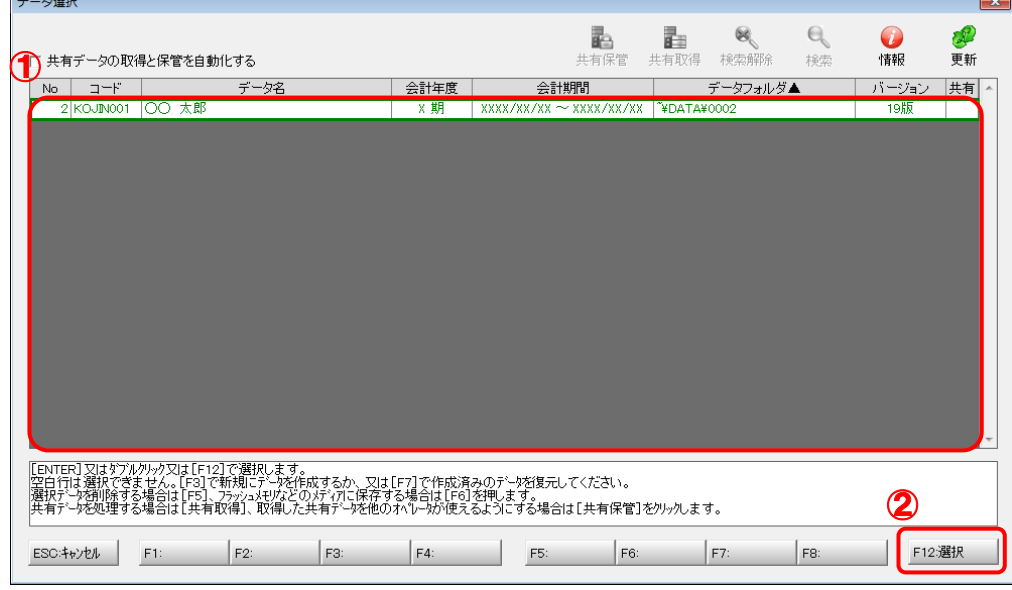

対象データの指定画面に戻ります。

# *7.* 対象データを確認し(①)、[次へ]ボタンをクリックします(②)。

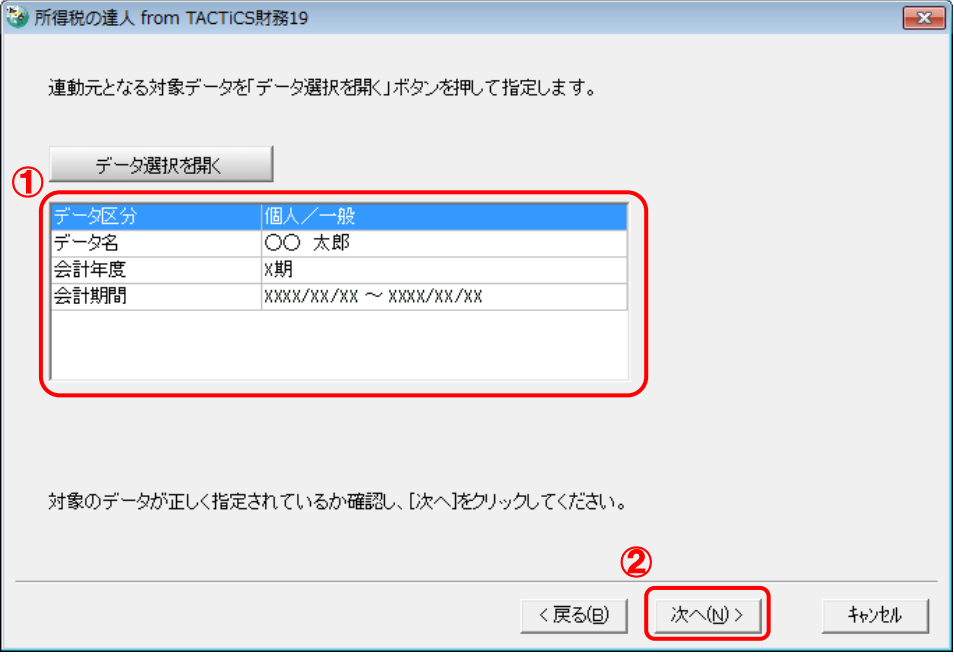

連動情報の指定画面が表示されます。

## *8.* 連動情報を指定し(①)、[次へ]ボタンをクリックします(②)。

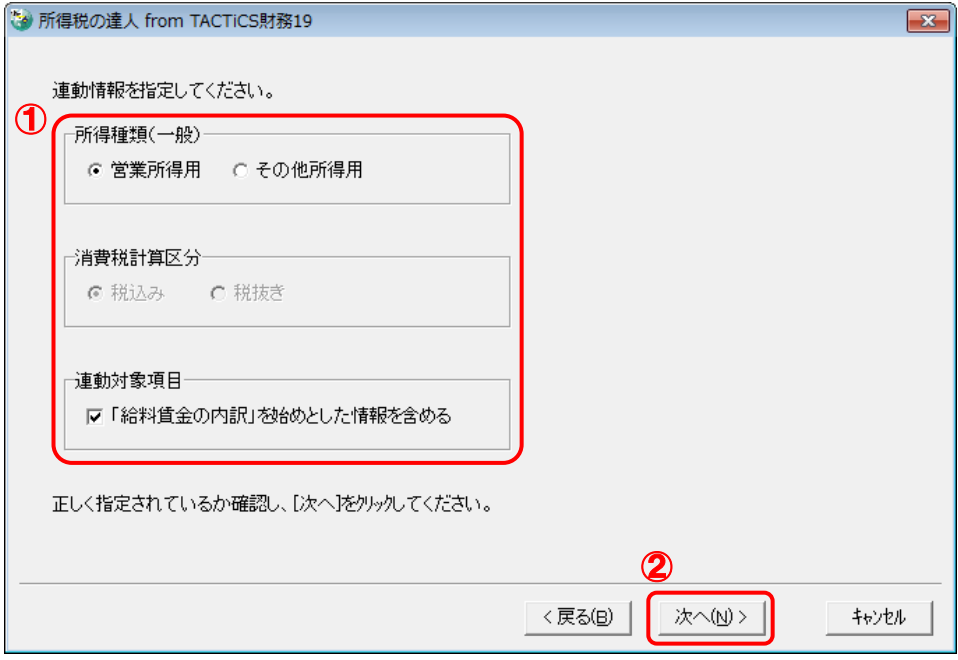

確認画面が表示されます。

# *9.* 内容を確認し(①)、[完了]ボタンをクリックします(②)。

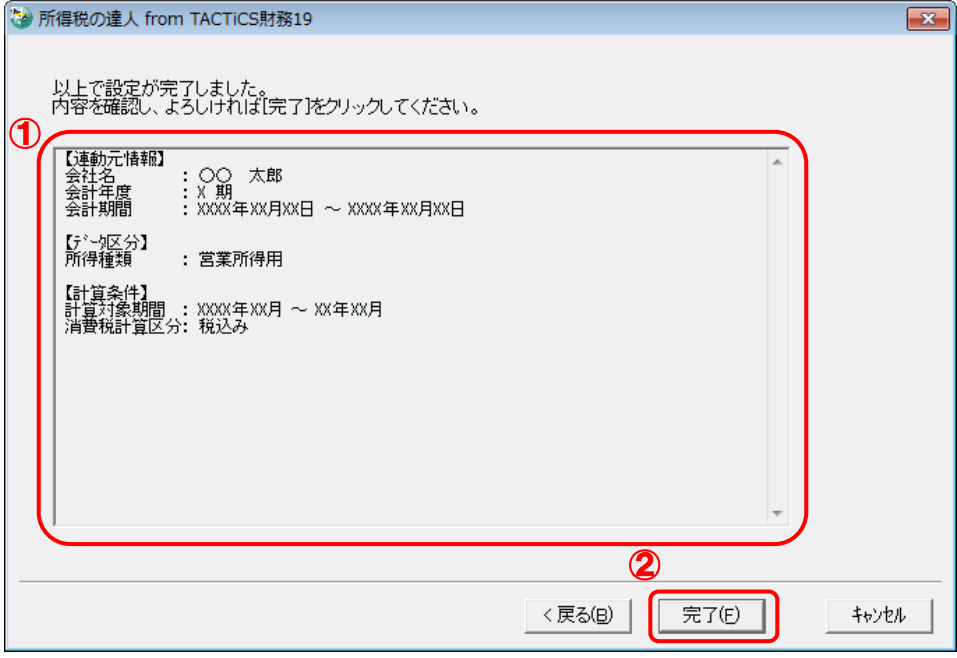

[インポート対象設定]画面が表示されます。

*10.* [インポート対象欄]と[インポート対象項目]を設定し(①)、[確定]ボタンをクリックしま す(②)。

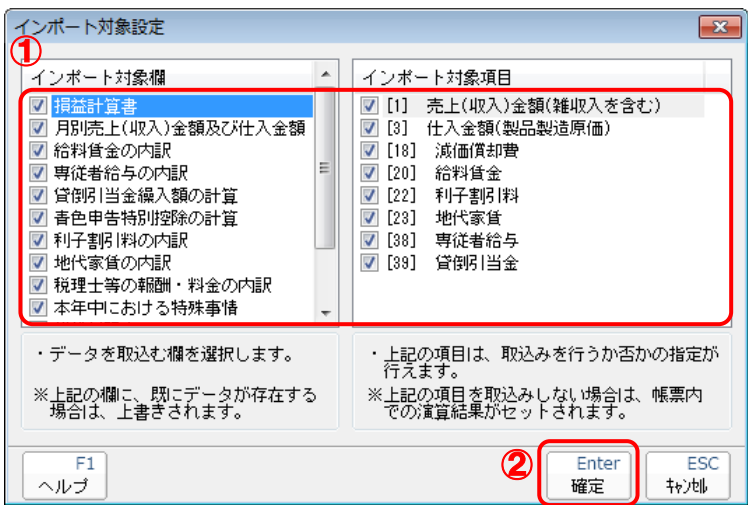

終了画面が表示されます。

## *11.* [OK]ボタンをクリックします。

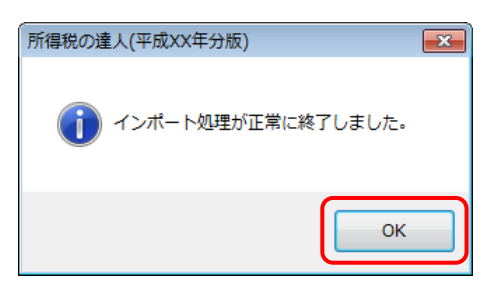

[業務メニュー]画面に戻ります。データの作成(中間ファイルの作成)が終了すると同時 に、「所得税の達人」にデータが取り込まれます。

以上で、データの取り込みは完了です。

#### <span id="page-18-0"></span>パターン②

#### 「TACTiCS財務」と「所得税の達人」が別のコンピュータにインストールされている場合

*1.* Windowsのスタートメニュー[すべてのプログラム]-[達人シリーズ]-[連動コンポーネン ト]-[所得税の達人fromTACTiCS財務19]をクリックします。

[ログイン]画面が表示されます。

※ Windows 10の場合は、Windowsのスタートメニュー「すべてのアプリ]- 「達人シリ ーズ]-[連動コンポーネント]-[所得税の達人fromTACTiCS財務19]をクリック します。

Windows 8.1の場合は、「アプリ」画面に表示されている「所得税の達人fromTACTiCS 財務19] をクリックします。

### *2.* 「TACTiCS財務」で登録したオペレータコードとパスワードを入力し(①)、[OK]ボタンをク リックします(②)。

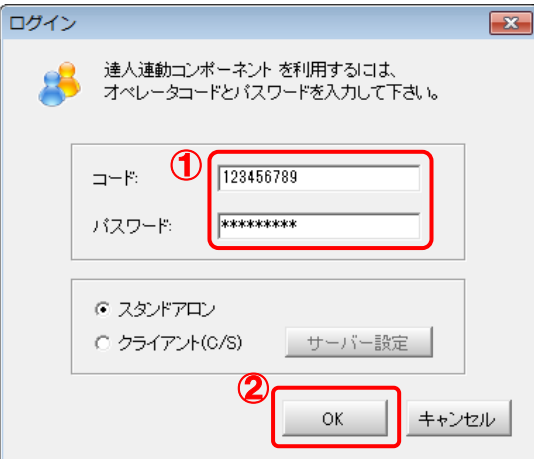

[所得税の達人fromTACTiCS財務19]画面が表示されます。

## *3.* [次へ]ボタンをクリックします。

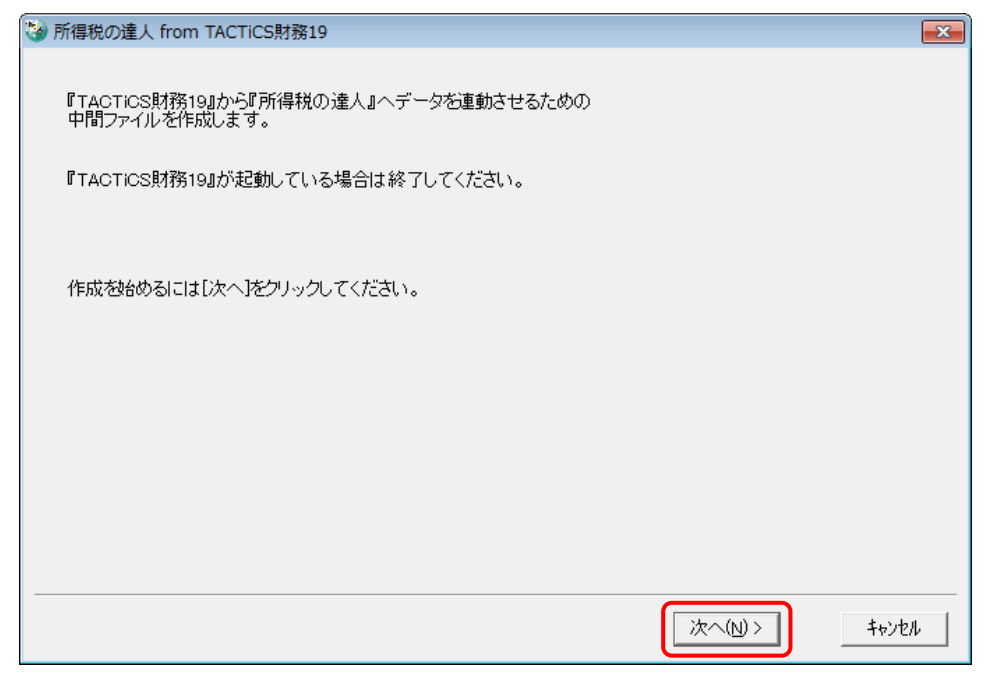

対象データの指定画面が表示されます。

## *4.* [データ選択を開く]ボタンをクリックします。

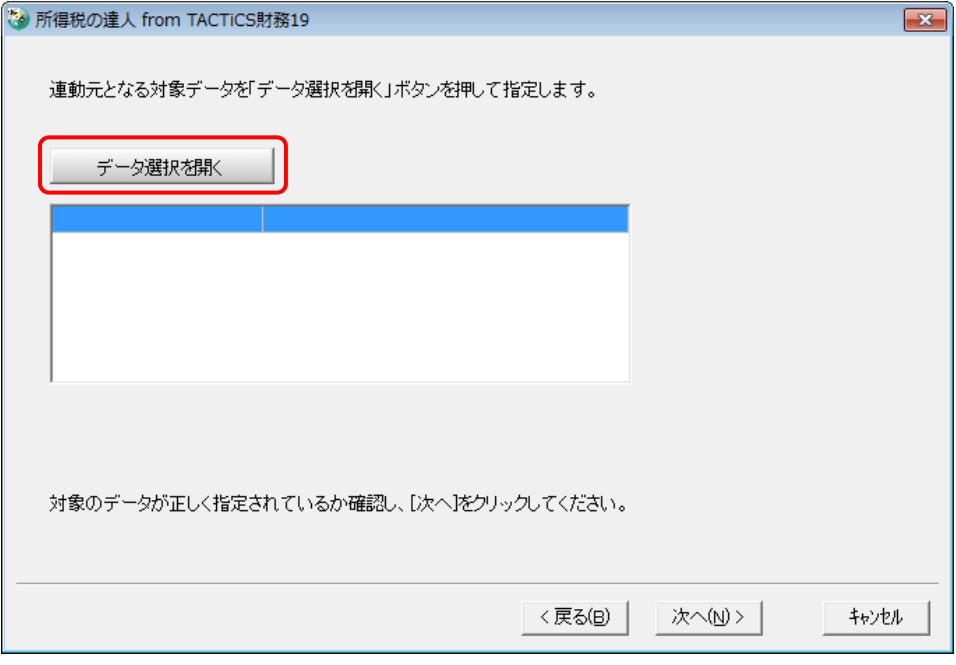

[データ選択]画面が表示されます。

*5.* 「所得税の達人」に取り込む「TACTiCS財務」のデータをクリックして選択し(①)、[F12: 選択]ボタンをクリックします(②)。

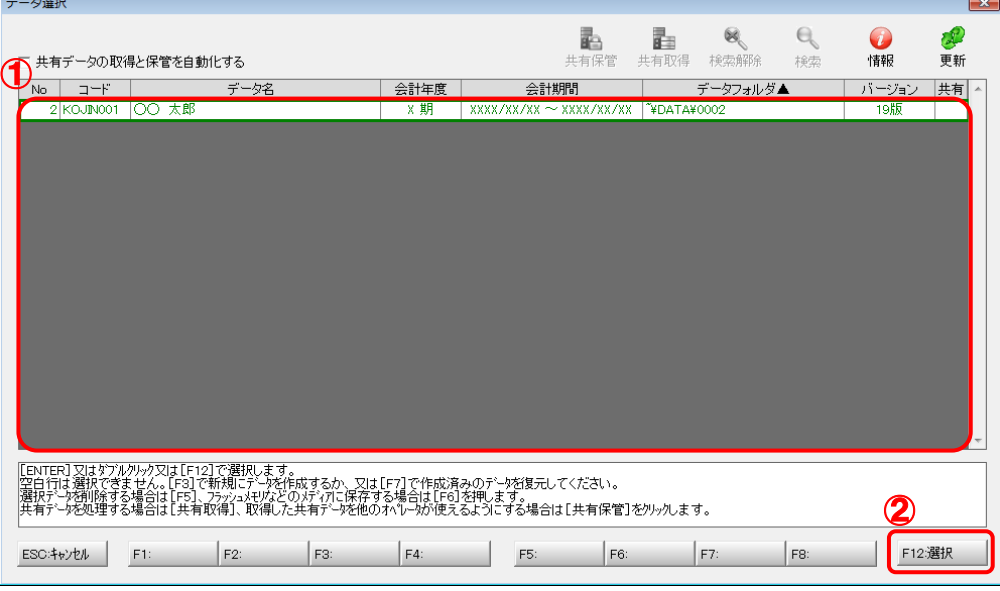

対象データの指定画面に戻ります。

# *6.* 対象データを確認し(①)、[次へ]ボタンをクリックします(②)。

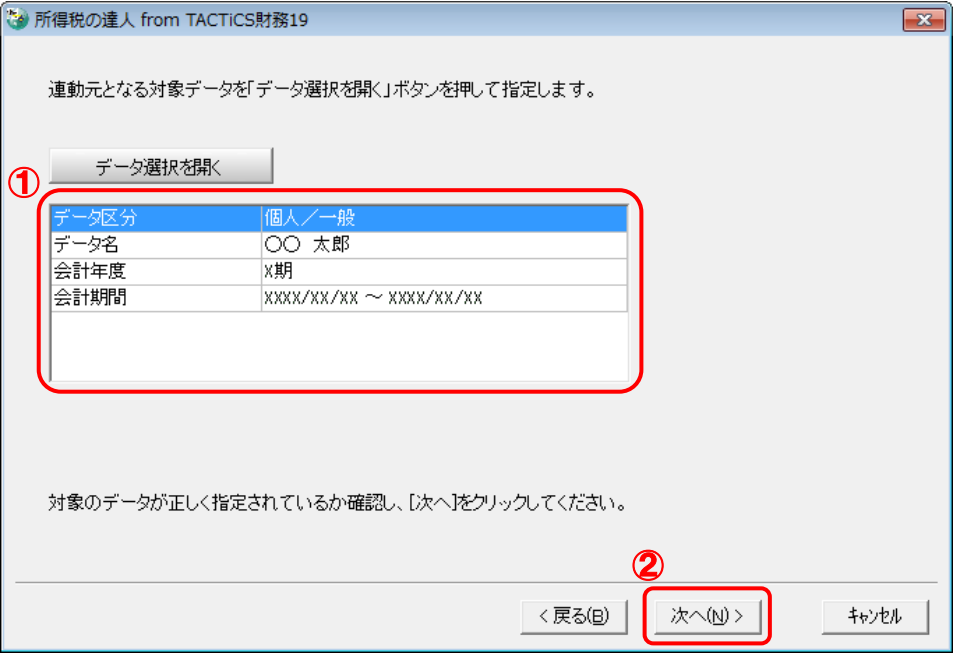

連動情報の指定画面が表示されます。

# *7.* 連動情報を指定し(①)、[次へ]ボタンをクリックします(②)。

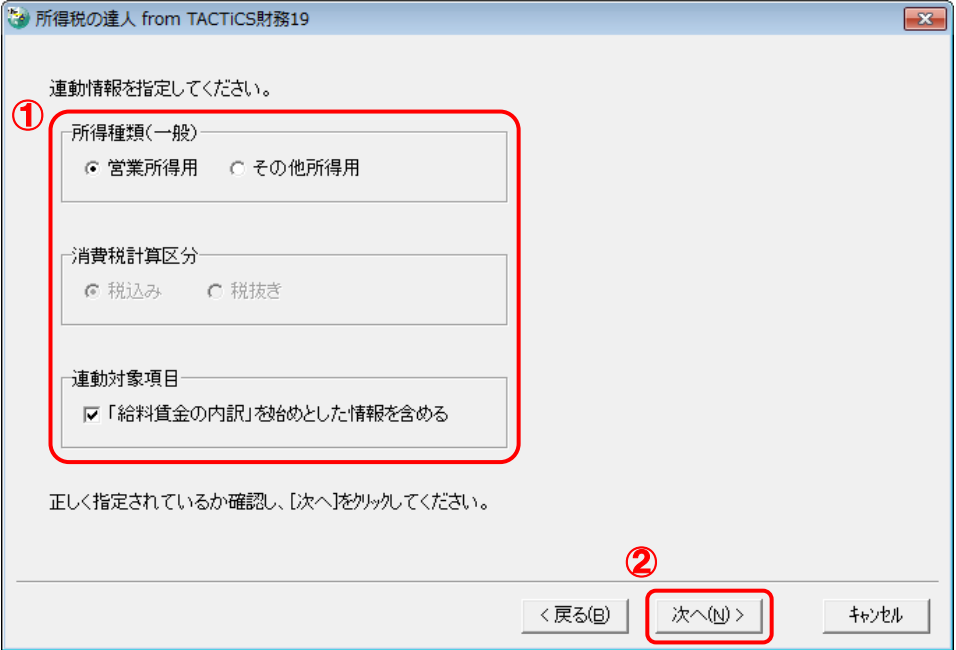

中間ファイルの指定画面が表示されます。

## *8.* [参照]ボタンをクリックします。

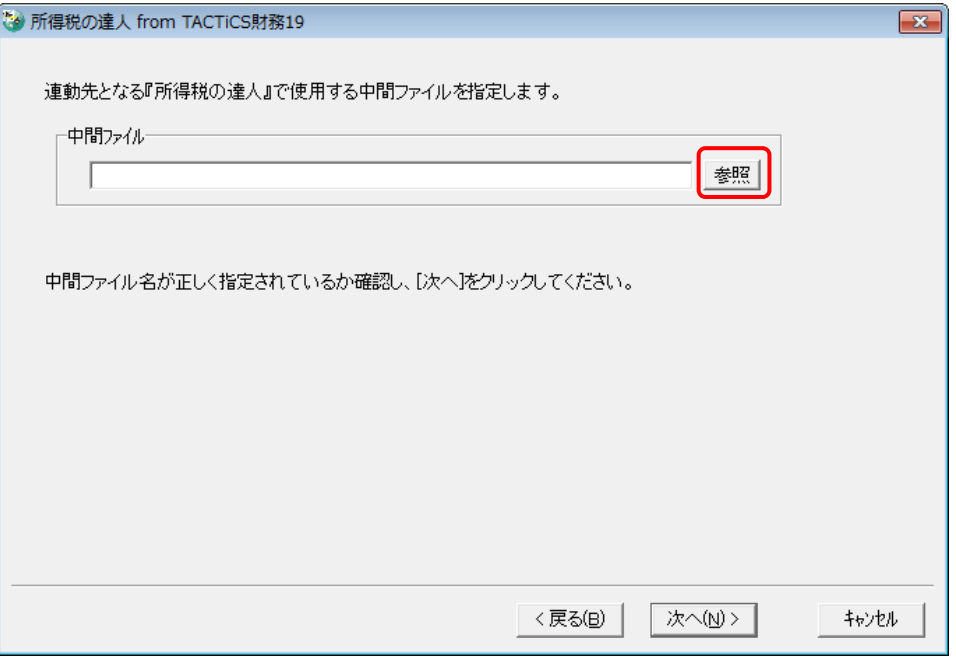

[中間ファイルの指定]画面が表示されます。

*9.* [保存する場所](①)と[ファイル名]を指定し(②)、[保存]ボタンをクリックします(③)。

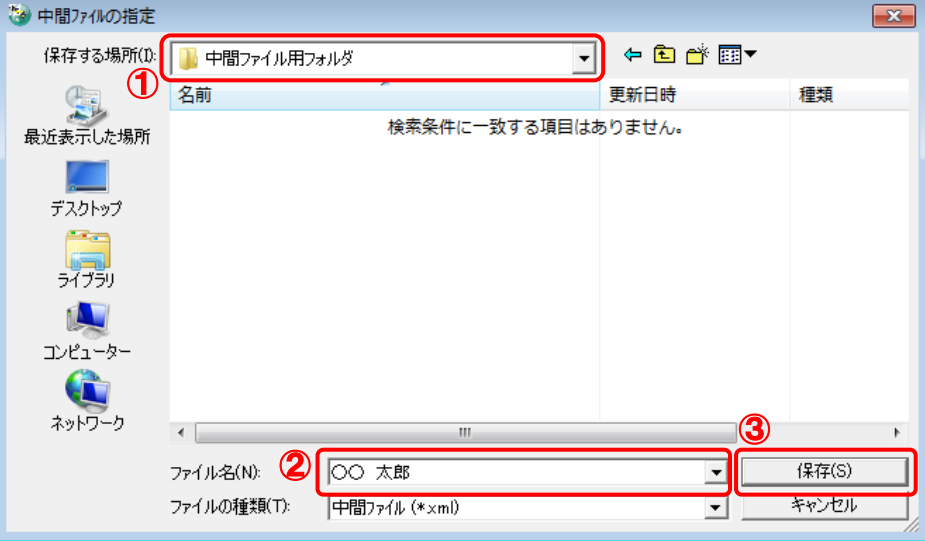

中間ファイルの指定画面に戻ります。

※ 出力先のファイル拡張子にはxmlを指定してください。

# *10.* [中間ファイル]を確認し(①)、[次へ]ボタンをクリックします(②)。

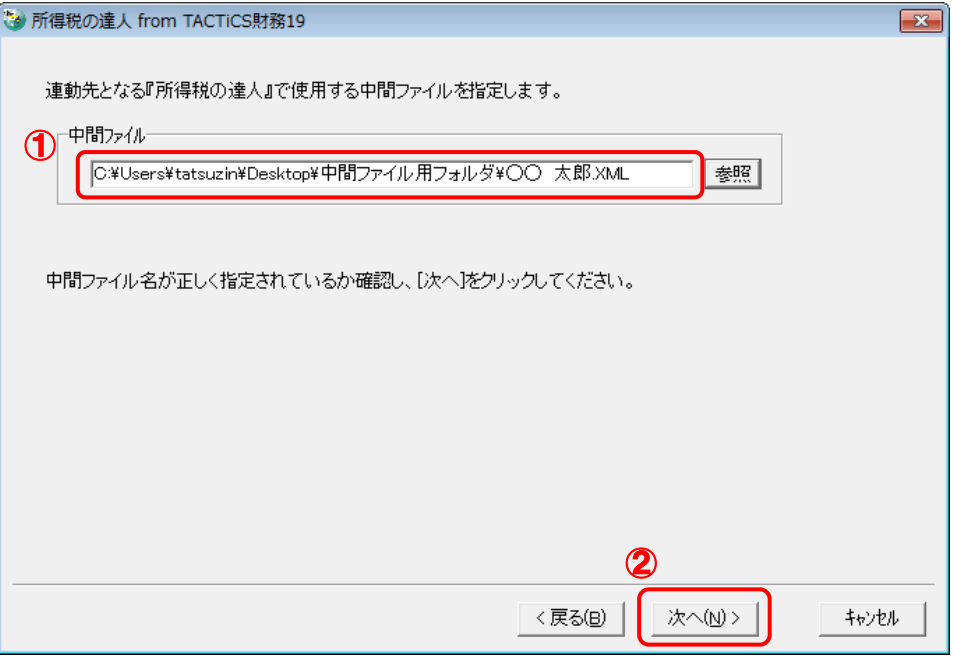

確認画面が表示されます。

*11.* 内容を確認し(①)、[完了]ボタンをクリックします(②)。

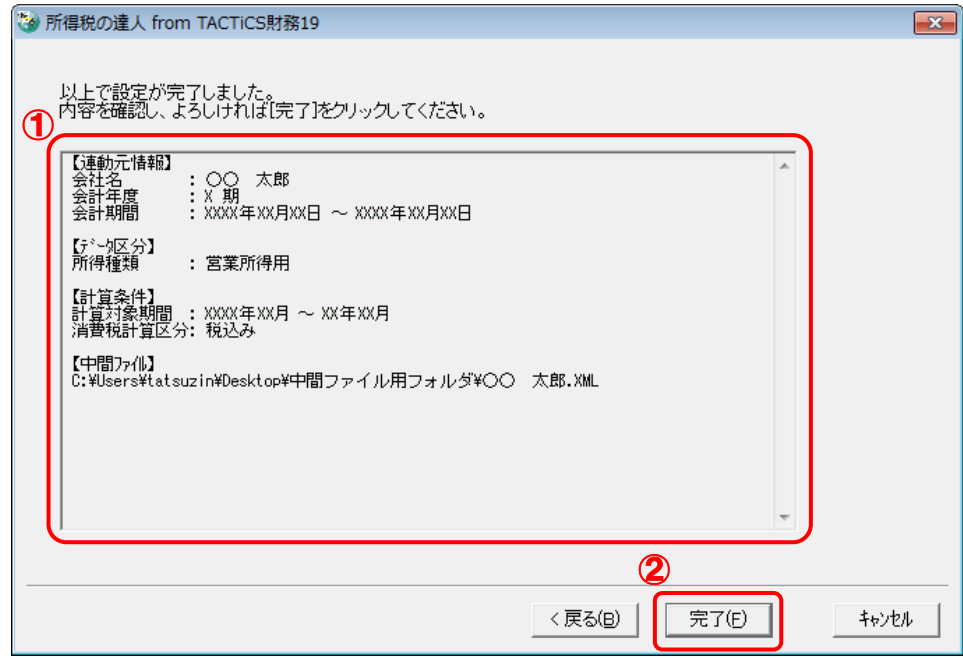

終了画面が表示されます。

## *12.* [OK]ボタンをクリックします。

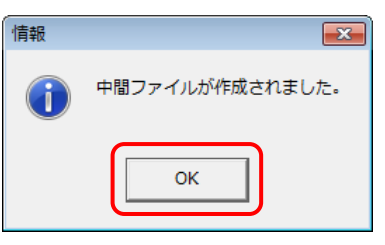

手順9で指定した[保存する場所]に、中間ファイルが作成されます。

*13.* 作成された中間ファイルを、USBメモリなどの媒体やネットワークを介して「所得税の達人」 がインストールされているコンピュータに移動します。

*14.* 「所得税の達人」を起動して中間ファイルを取り込む顧問先データを選択し、業務メニュ ー[データのインポート]をクリックします。

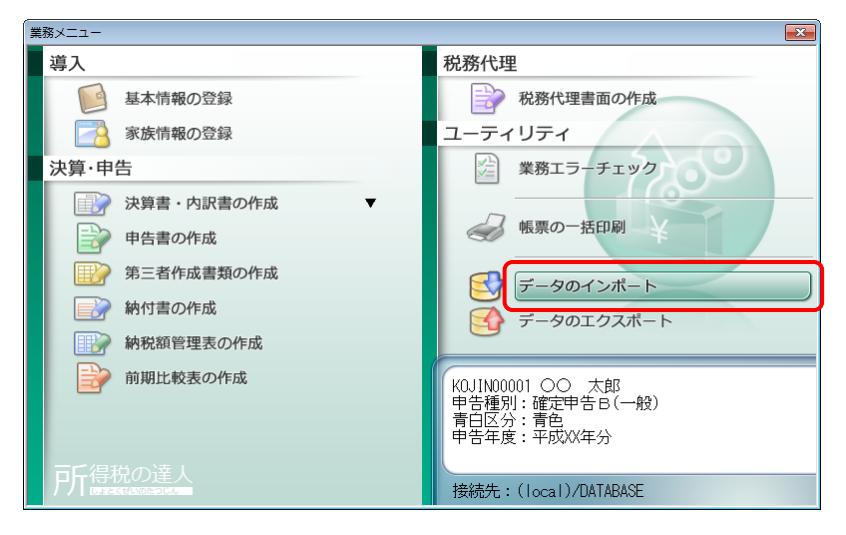

[データのインポート]画面が表示されます。

### *15.* [中間ファイル(財務会計用)からのインポート]をクリックして選択し(①)、[確定]ボタン をクリックします(②)。

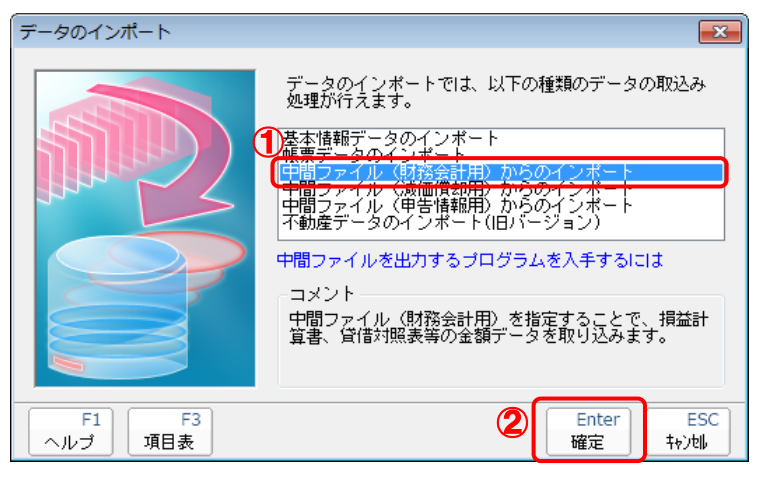

[データインポート]画面が表示されます。

*16.* 作成した中間ファイルをクリックして選択し(①)、[開く]ボタンをクリックします(②)。

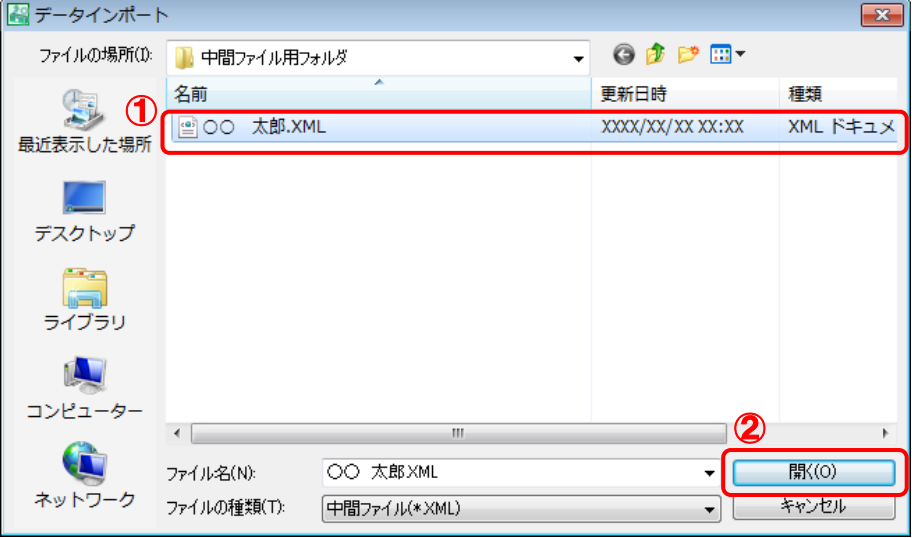

[インポート対象設定]画面が表示されます。

*17.* [インポート対象欄]と[インポート対象項目]を設定し(①)、[確定]ボタンをクリックしま す(②)。

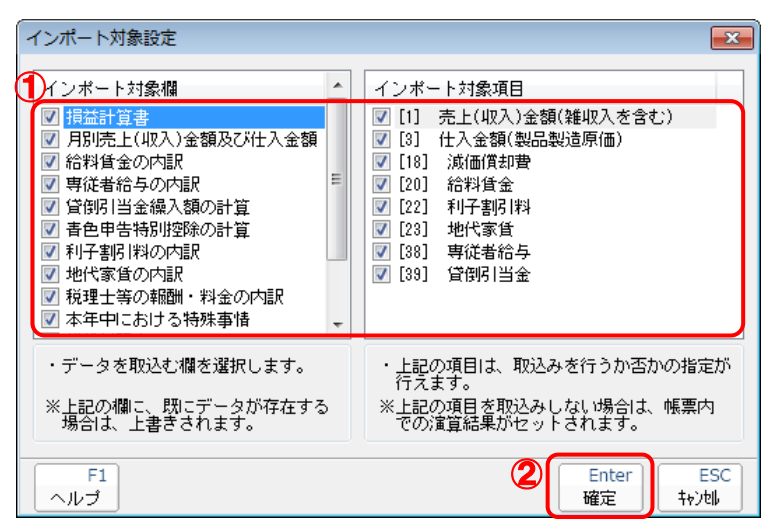

終了画面が表示されます。

*18.* [OK]ボタンをクリックします。

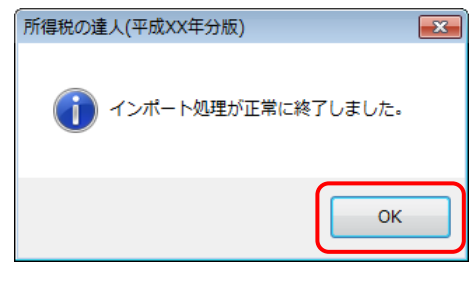

[業務メニュー]画面に戻ります。

以上で、データの取り込みは完了です。

### <span id="page-27-0"></span>6.連動対象項目

「所得税の達人fromTACTiCS財務19」では、「TACTiCS財務」の決算書よりデータを取り込みます。

#### <span id="page-27-1"></span>「TACTiCS財務」から連動するデータ(連動元)

「TACTiCS財務」からはメニュー「決算処理] ー [青色申告決算書] のデータが連動されます。

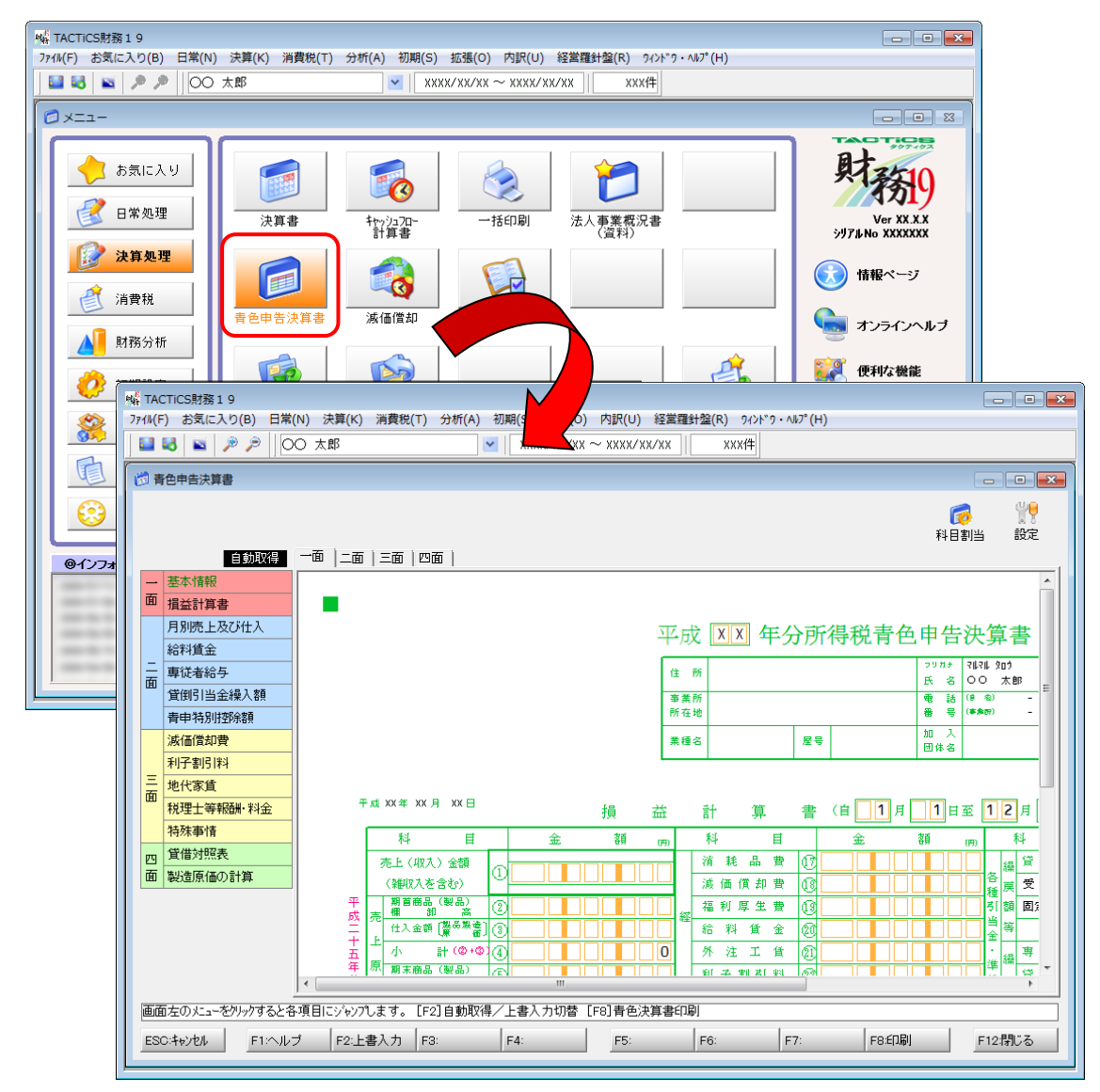

#### <span id="page-28-0"></span>「所得税の達人」に連動するデータ(連動先)

「所得税の達人」に連動する帳票は以下のとおりです。次ページ以降の各帳票の網掛け部分が連動対象項 目です。

#### 青色申告決算書

青色申告決算書(一般用)\_営業所得 青色申告決算書(一般用)\_その他所得

青色申告決算書(不動産所得用)

青色申告決算書(農業所得用)

#### <span id="page-29-0"></span>青色申告決算書(一般用)営業所得/その他所得

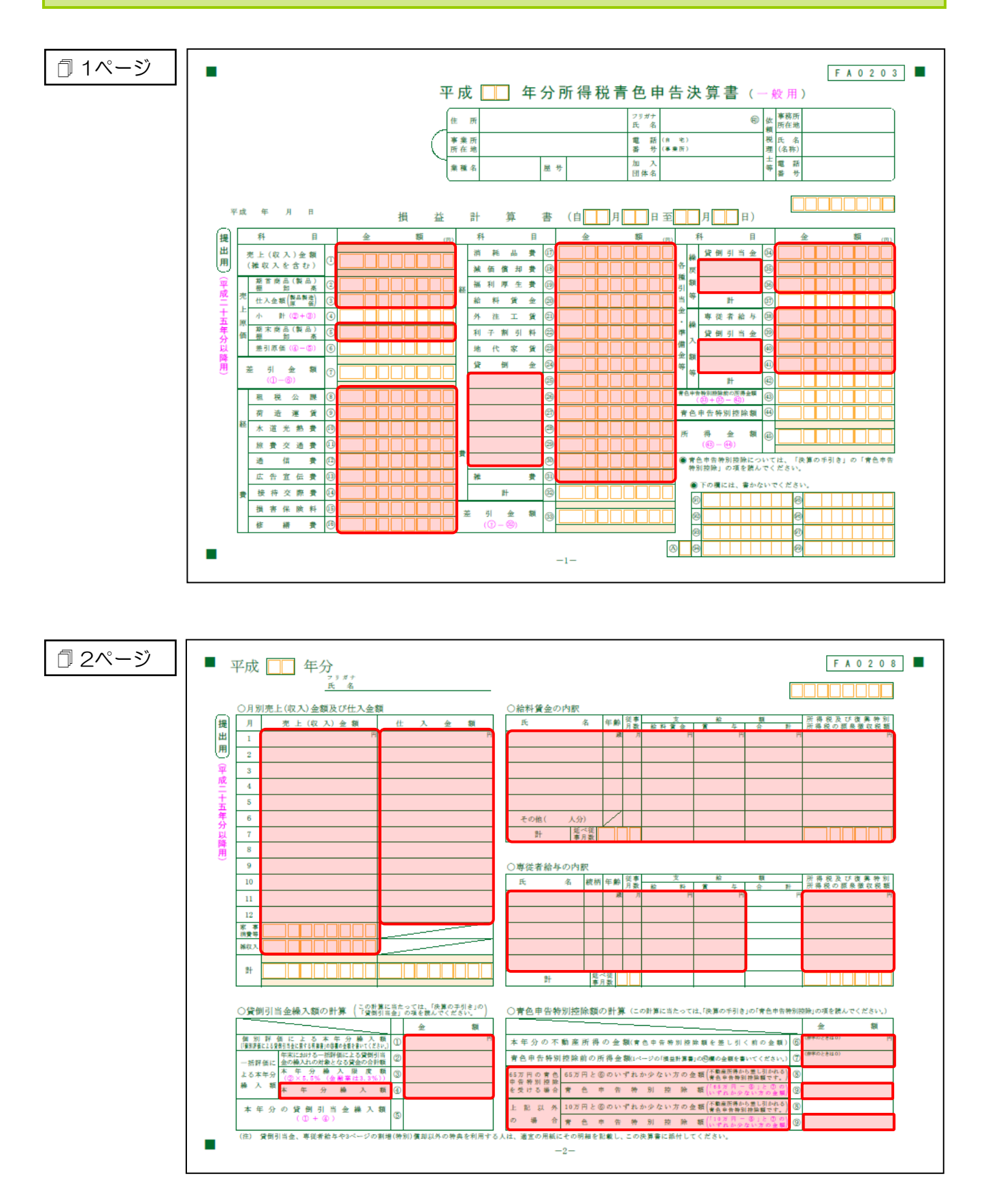

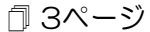

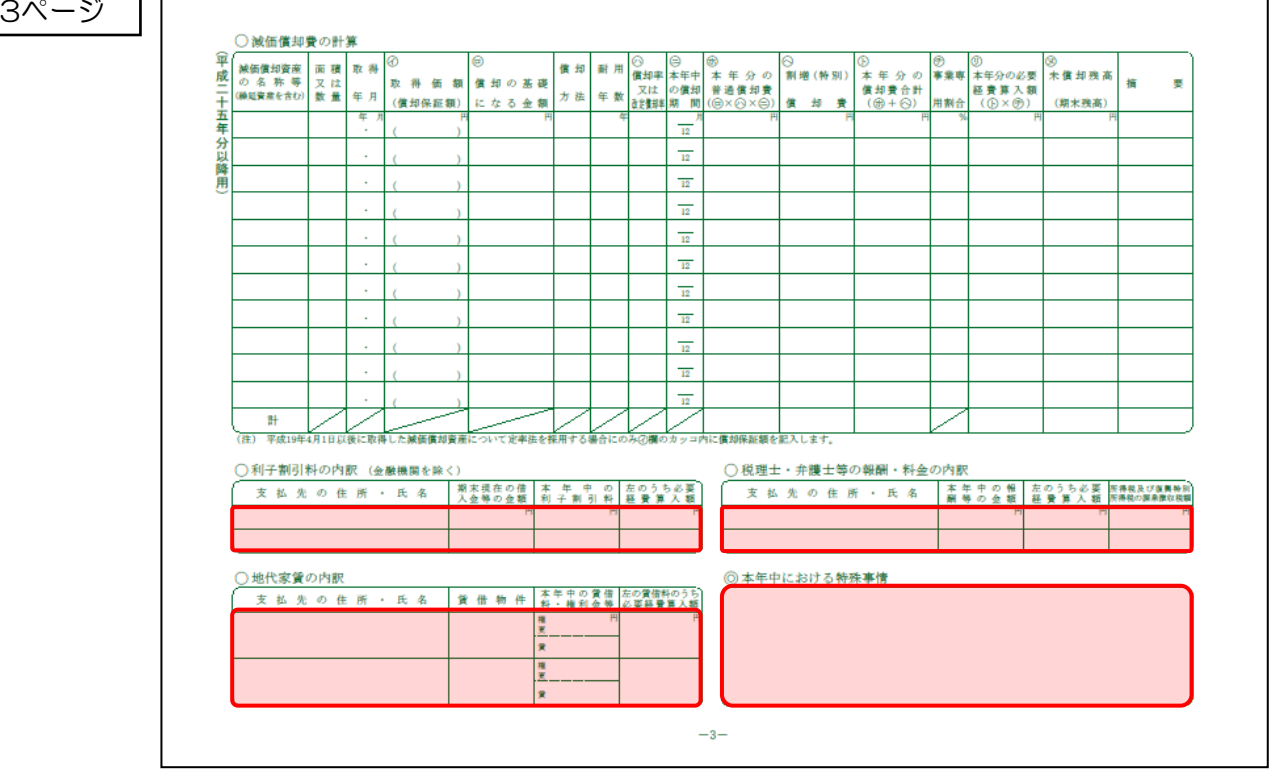

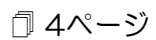

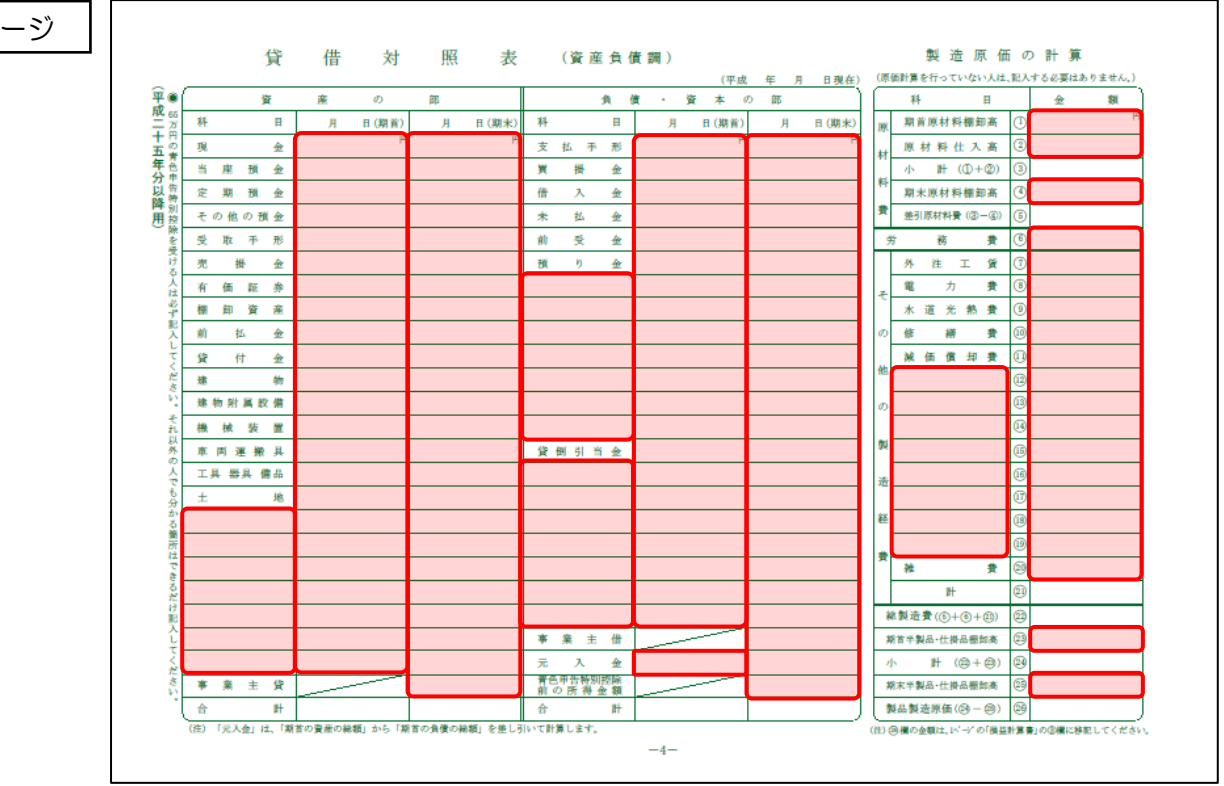

#### <span id="page-31-0"></span>青色申告決算書(不動産所得用)

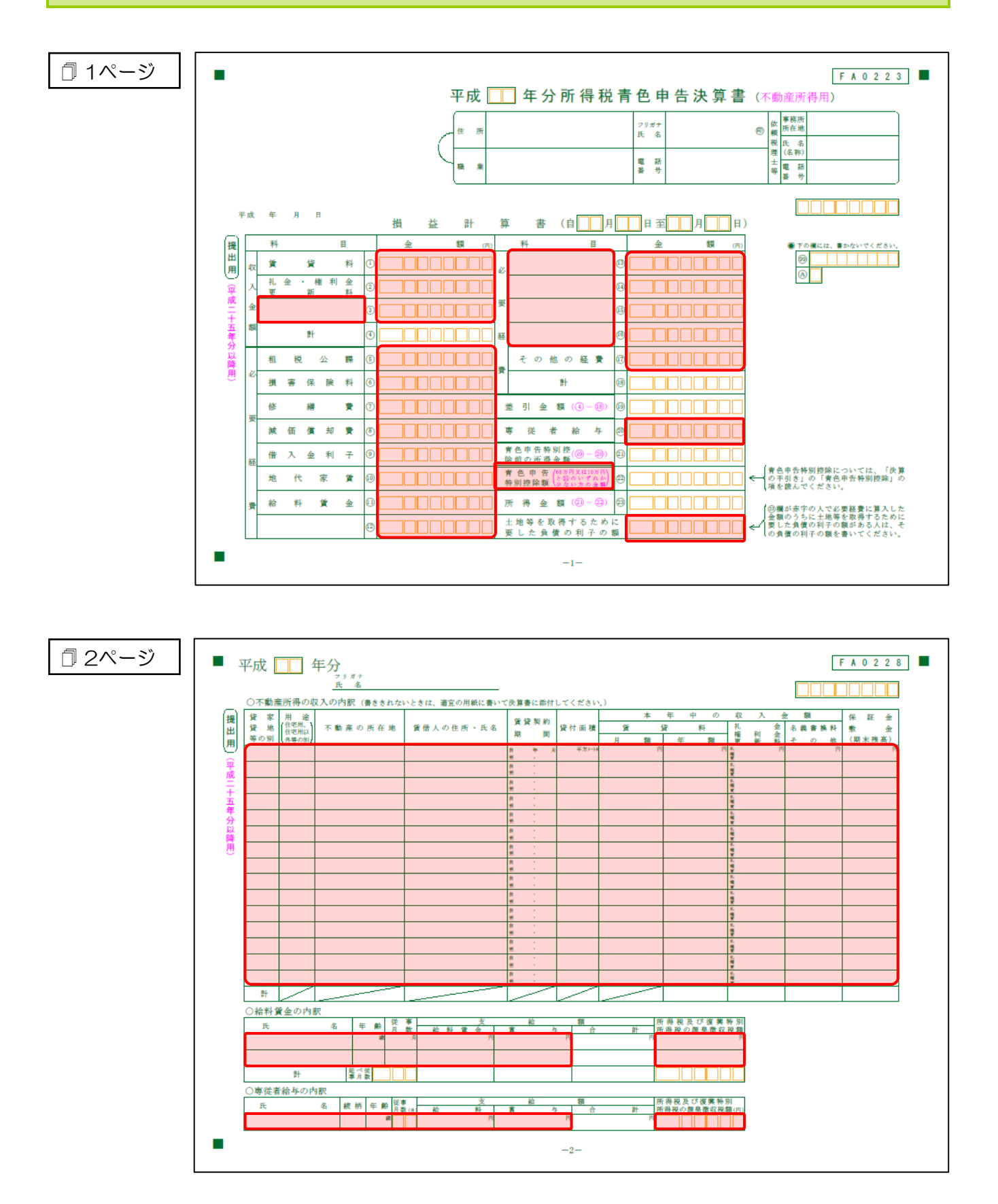

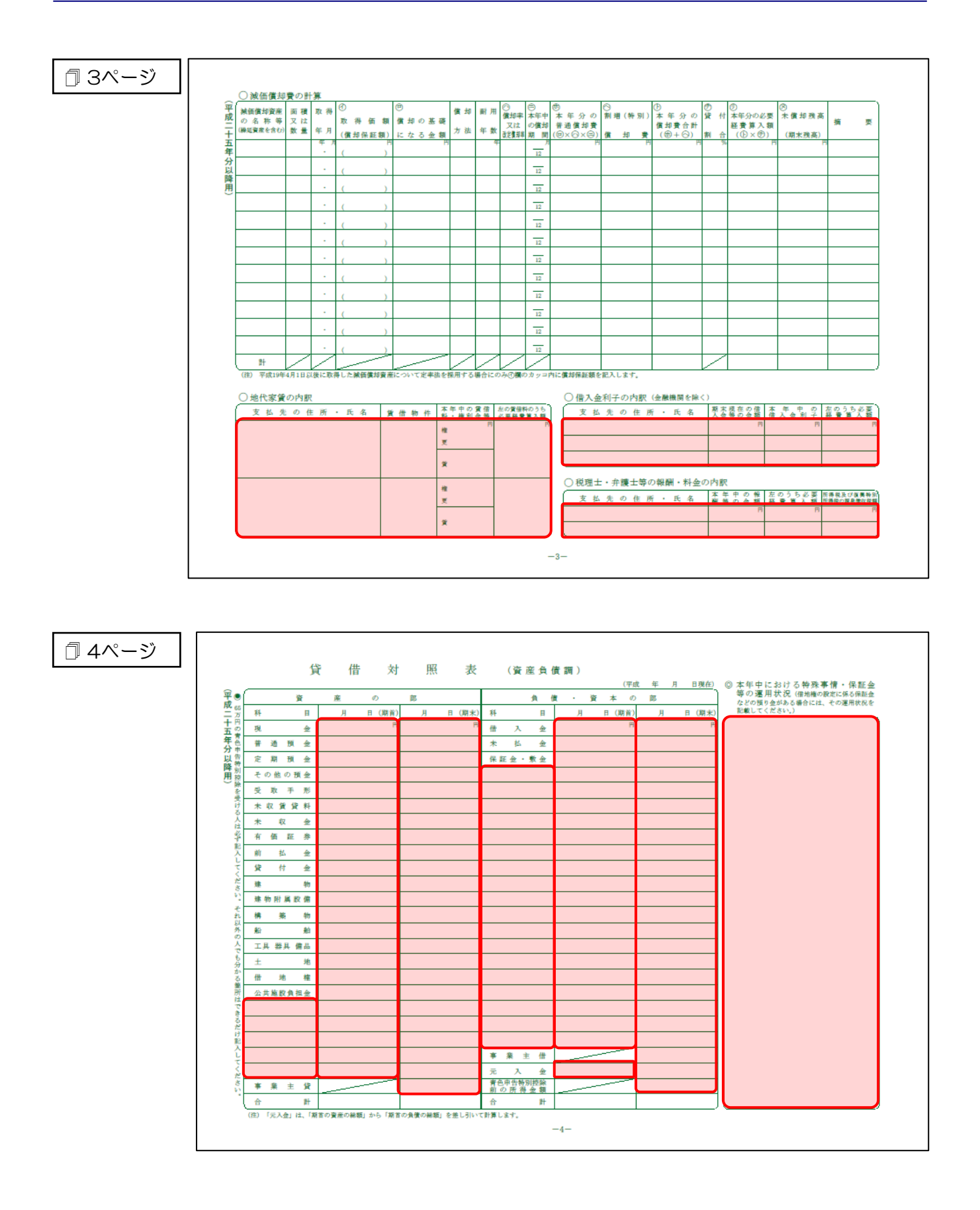

#### <span id="page-33-0"></span>青色申告決算書(農業所得用)

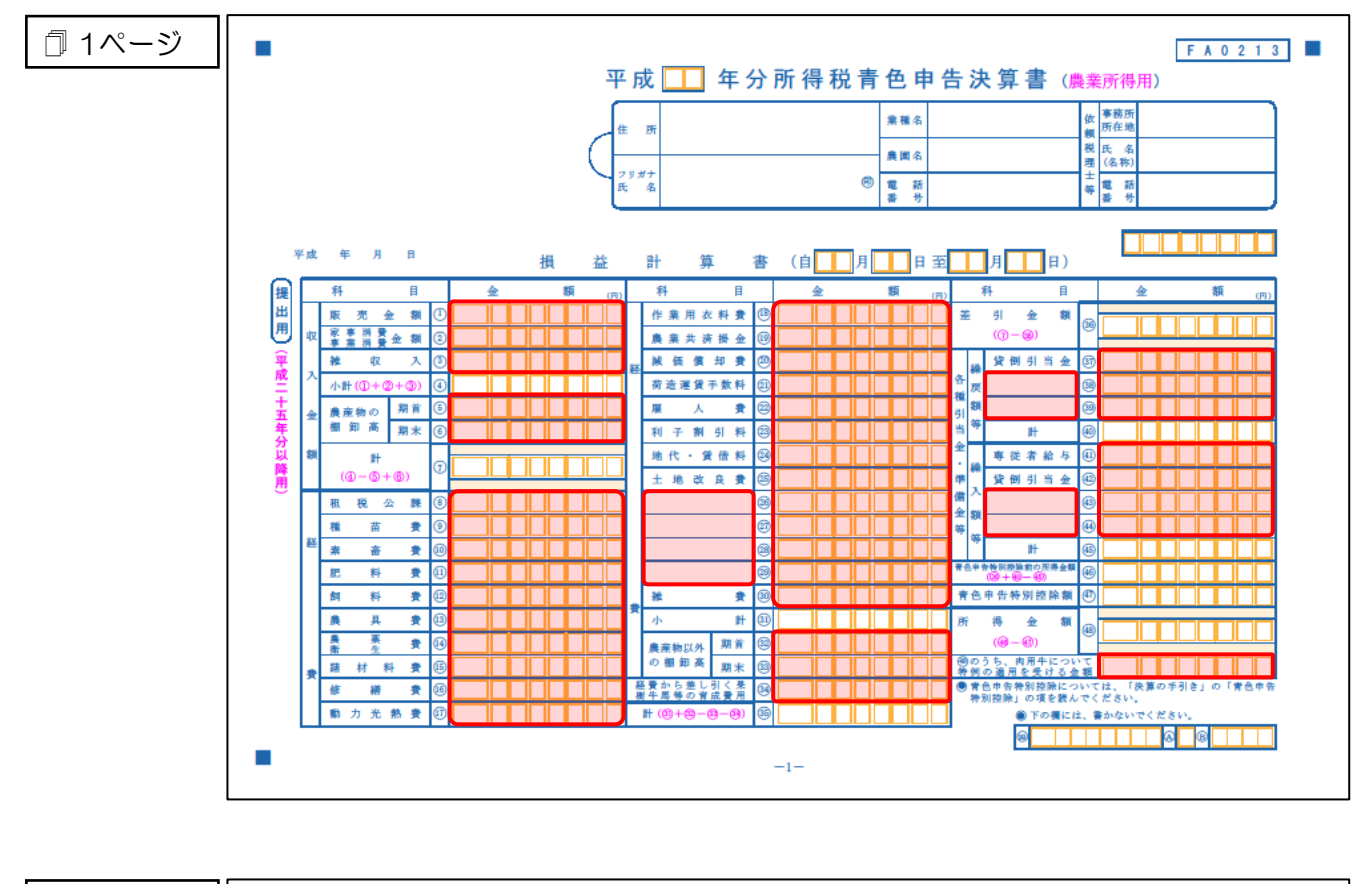

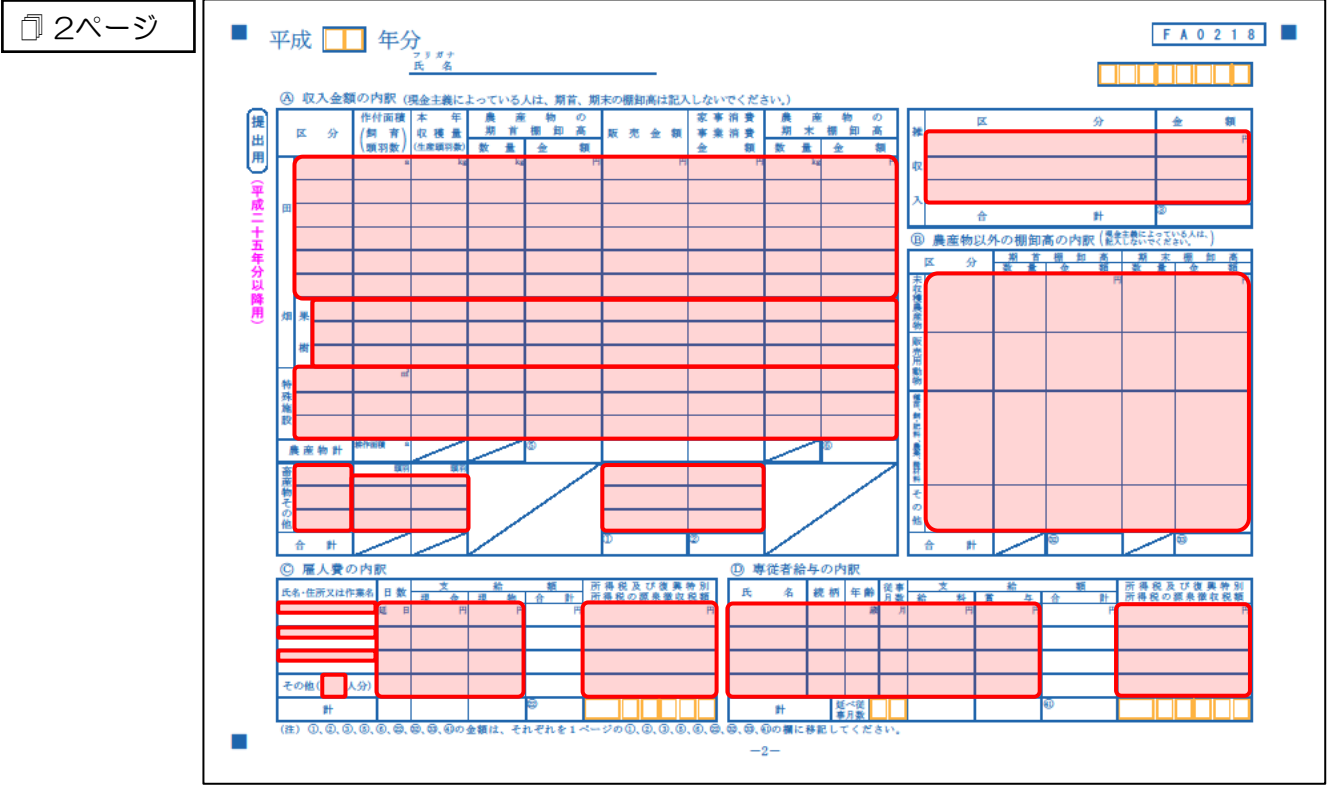

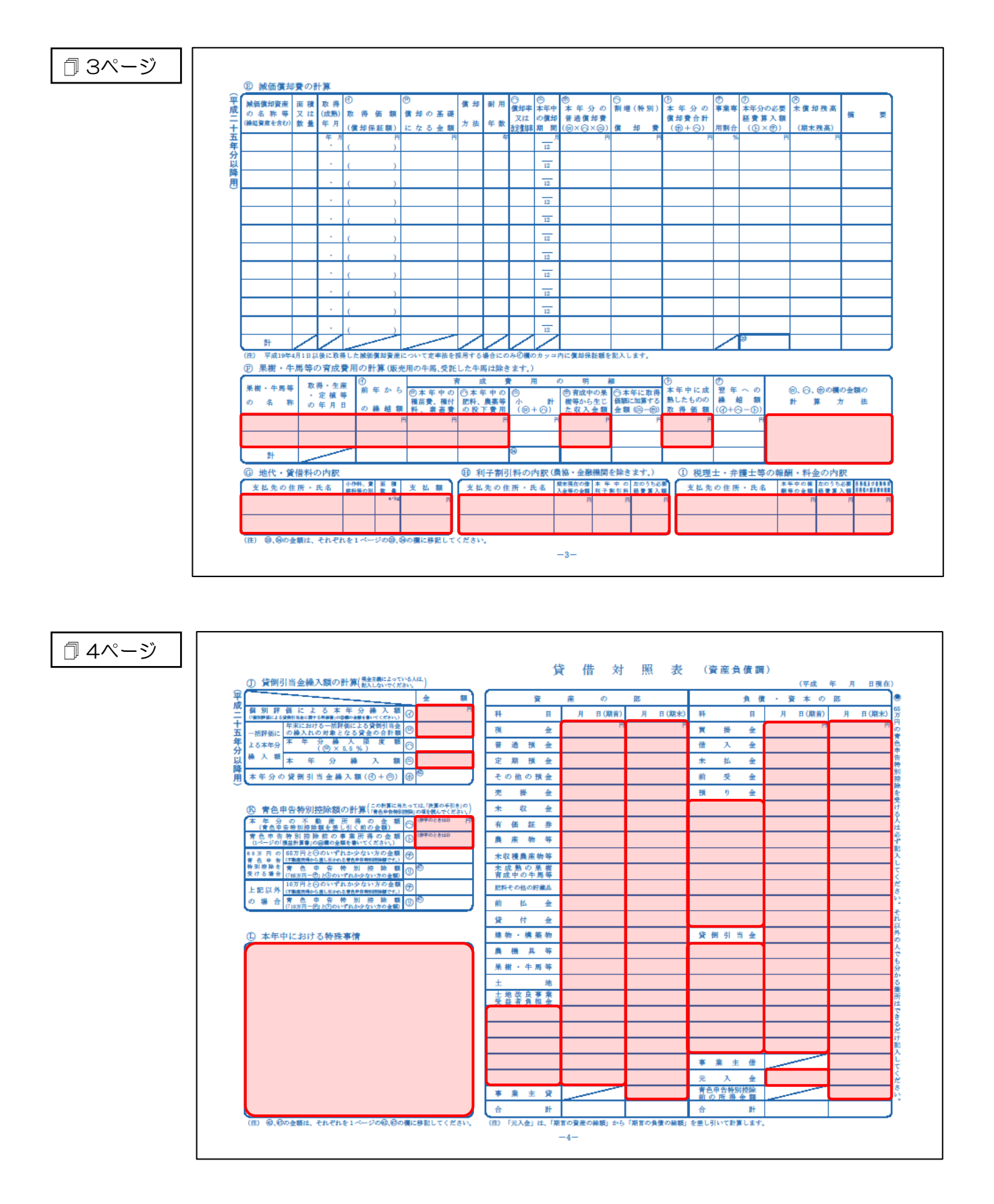

### <span id="page-35-0"></span>7.アンインストール方法

「所得税の達人fromTACTiCS財務19」をコンピュータからアンインストールするには、以下の手順で 行います。

#### ■ 注意

アンインストール作業中に[ユーザーアカウント制御]画面が表示されることがあります。その場合 は [はい] ボタンをクリックして作業を進めてください (必要に応じてパスワードを入力します)。

## *1.* Windowsのスタートメニュー[コントロールパネル]をクリックします。

[コントロールパネル]画面が表示されます。

- ※ Windows 10の場合は、Windowsのスタートボタンを右クリックし、表示されるメニュ ーから「コントロールパネル]をクリックします。 Windows 8.1の場合は、「アプリ」画面に表示されている「所得税の達人fromTACTiCS
	- 財務19]を右クリックー「アンインストール]をクリックし、手順3に進みます。

### *2.* [プログラムのアンインストール]をクリックします。

[プログラムのアンインストールまたは変更]画面が表示されます。

- ※ 「コントロールパネル]画面をアイコン表示にしている場合は、「プログラムと機能]を クリックします。
- *3.* [所得税の達人fromTACTiCS財務19]をクリックして選択し、[アンインストール]をクリ ックします。

確認画面が表示されます。

- *4.* [はい]ボタンをクリックします。 終了画面が表示されます。
- *5.* [OK]ボタンをクリックします。

以上で、「所得税の達人fromTACTiCS財務19」のアンインストールは完了です。

### <span id="page-36-0"></span>8.著作権・免責等に関する注意事項

- ・ 「所得税の達人fromTACTiCS財務19」のソフトウエア製品全体の著作権、工業所有権の一切の知 的財産権は全国税理士データ通信協同組合連合会に帰属するものとします。
- ・ 「所得税の達人fromTACTiCS財務19」の複製物(バックアップ・コピー)は、不慮の事故に備え て1部のみ作成することができます。
- ・ 「所得税の達人fromTACTiCS財務19」を使用した結果の損害及び影響について、原因のいかんを 問わず、弊社及び全国税理士データ通信協同組合連合会は一切の賠償の責任を負いません。
- ・ 「所得税の達人fromTACTiCS財務19」のプログラム及びドキュメント等の一部または全部をどの ような場合でもその形態を問わず無断で解析・改造・配布等を行うことはできません。
- ・ 「所得税の達人fromTACTiCS財務19」のソフトウエア製品仕様は、事前の通知なしに変更するこ とがあります。

#### 所得税の達人fromTACTiCS財務19 運用ガイド 平成31年1月31日初版